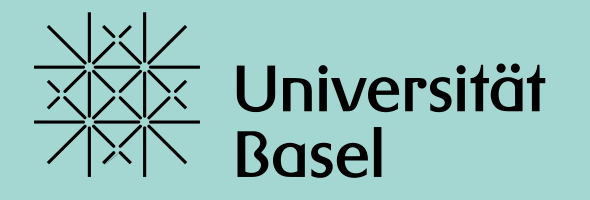

Universitätsbibliothek

## **Introduction to EndNote 20**

Monika Wechsler **Monital Wechsler Monital Accords** 2023

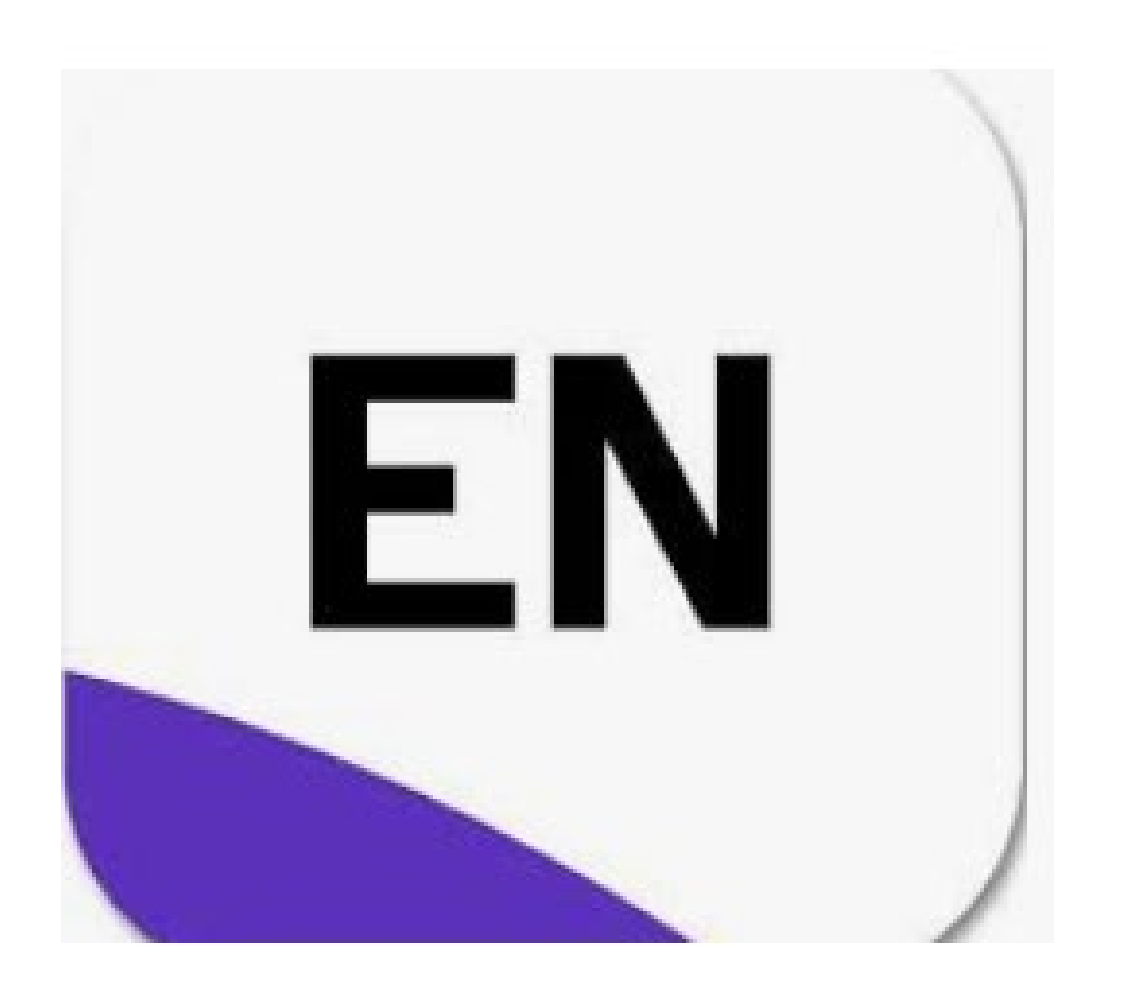

### **Agenda Full Course**

- 1. Getting started
	- Install EndNote; Create an EndNote-Library ; Term Lists
- 2. Search and collect references
	- With PubMed (PC; Mac)
	- With library catalogue swisscovery Basel
	- With google scholar
	- With PubMed, within EndNote
	- Create a reference from a PDF stored on your computer
	- Create a reference manually
- 3. Insert references into a Word document (CWYW)
	- View in Word / View in EndNote / Citation Styles
- 4. Manage references in EndNote
	- Groups / Edit references / remove duplicates
	- Search for fulltext articles (PDFs); administer PDFs
- 5. Web account and collaboration
- 6. Library sharing incl. PDFs
- 7. FAQs

Using EndNote with Google Docs ; Bibliography list after each chapter; Combining multiple word documents; add references from a PDF/word to Endnote

- Campus license Students Uni Basel: via [https://asknet.unibas.ch:](https://asknet.unibas.ch/) 10.-/year; Employees Uni Basel via IT-Department
- Free trial version (30 days) *<https://www.endnote.com/> -> LOGIN*
- System requirements Windows 10, macOS 10.14 or 10.15 MS Word, Apache OO, Libre Office, MS Word MacOS, Apple Pages Firefox, IE, Safari, Chrome Details: [\(https://endnote.com/product-details/compatibility/](https://endnote.com/product-details/compatibility/)

## **1. Getting started:** Install EndNote (desktop version)

### **1. Getting started:** Create a new EndNote Library

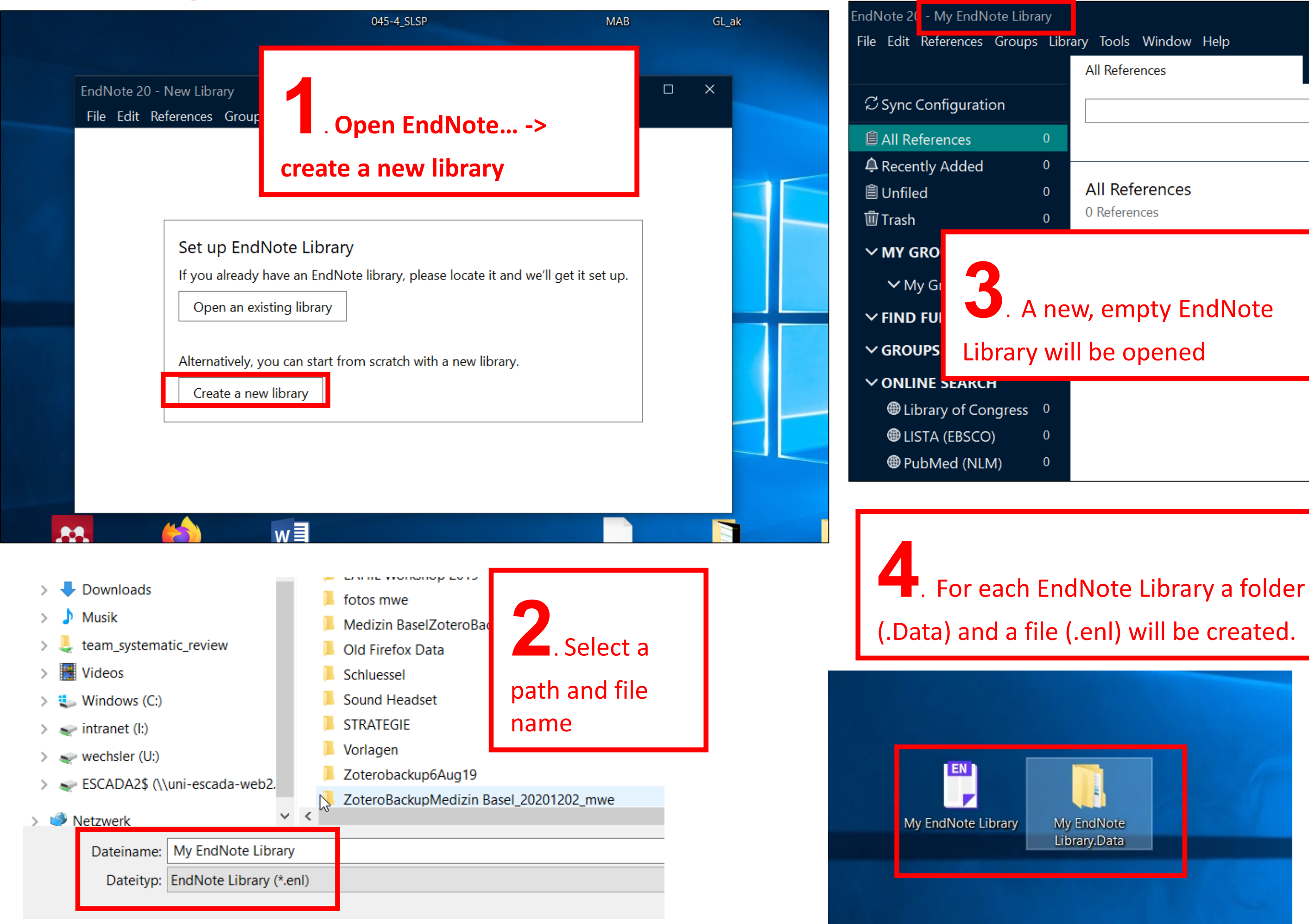

### **1. Getting started:** opening EndNote with Mac

[https://communities.apple.com/de/thread/252595385:](https://communities.apple.com/de/thread/252595385)

"As you have just purchased and installed EndNote 20 in your Mac computer (first time for this computer presumably), you would have to create an EndNote library first in order to be able to see and use the EndNote 20 program.

Please follow these steps:

- 1. Click on the EndNote 20 application icon in your dock/tray.
- 2. Click on the "File" menu at the top left of your screen. (You will notice it now says "EndNote 20").
- 3. After clicking "File" > Click "New" to create your EndNote library.
- 4. A window will be prompted for you to name your EndNote library and save it in a location. (You may save the library in the "Documents" folder or in your "Desktop") (It is recommended that the library is saved in your local drive).
- 5. After you have created and saved your library, the EndNote 20 program will be ready for you to use."

## **1. Getting started:** Term Lists

EndNote defines term lists of authors and journal titles as soon as references are imported. If different sources (e.g. PubMed and Web of Science) are used the term lists may be inconsistent. Therefore it is recommended to use standardized term lists -> Menu *Library/Open Term Lists/Journals/Lists/Import List…*

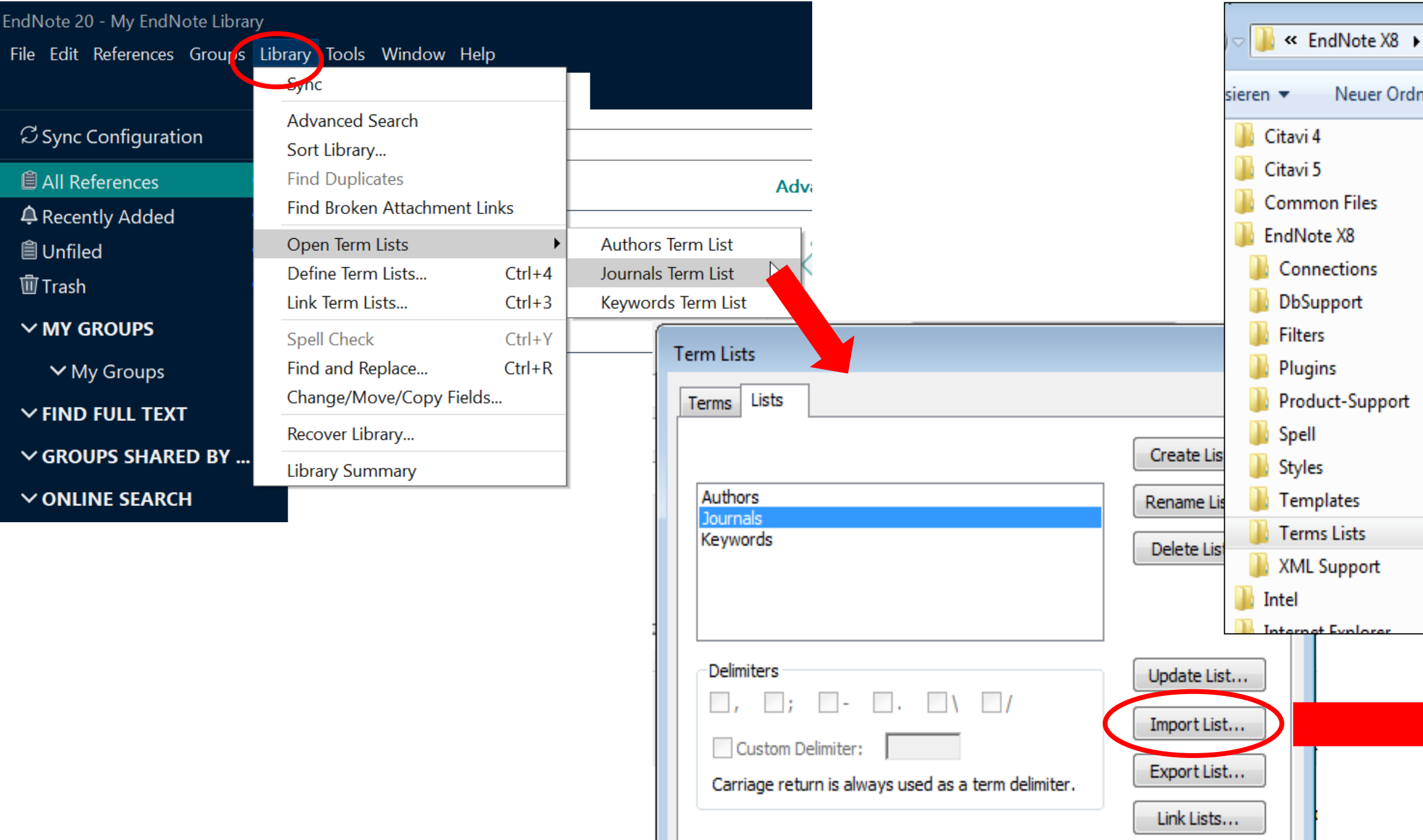

### **Term lists have to be imported into every new library** *before* **importing new references**

If you do it later the lists already imported must first be deleted:

*Term Lists > Journals > Delete List* 

Afterwards: *Create List > Import term lists as described above*

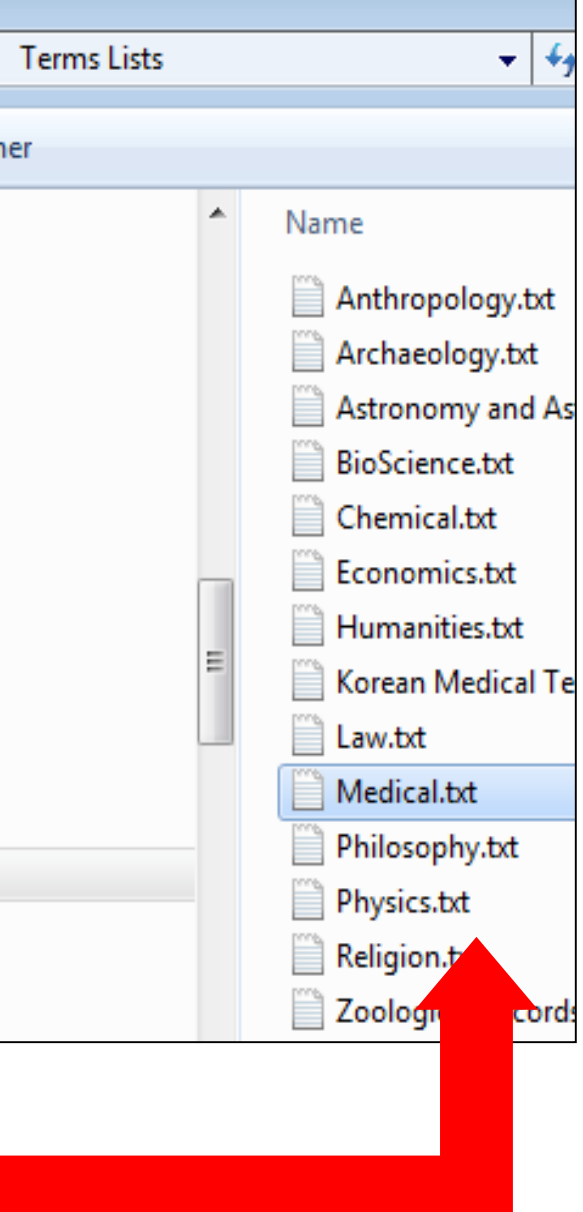

## **2. Search and collect references:** PubMed

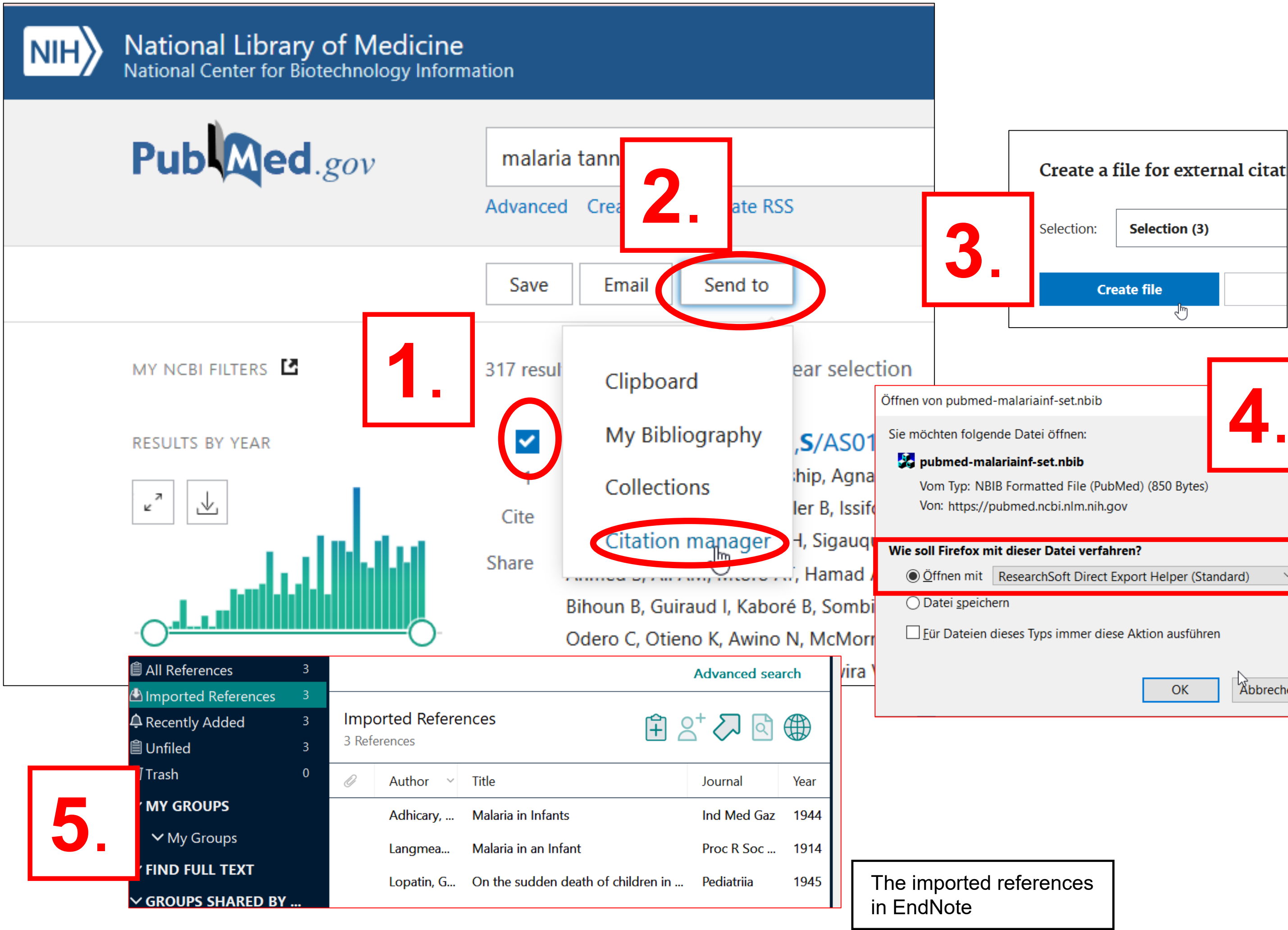

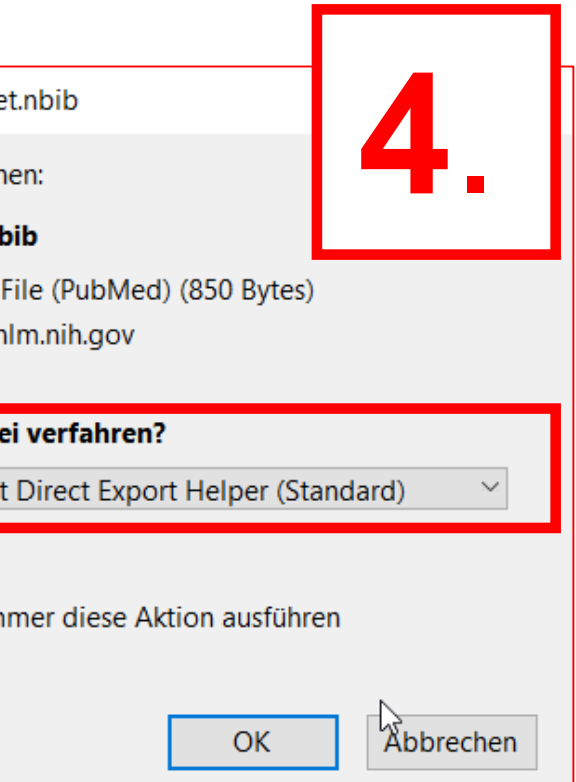

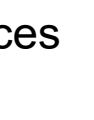

### **Mac:**

- Firefox: as described on previous slide
- Safari: 1.) Save data as a file 2) Open file -> open with ... EndNote

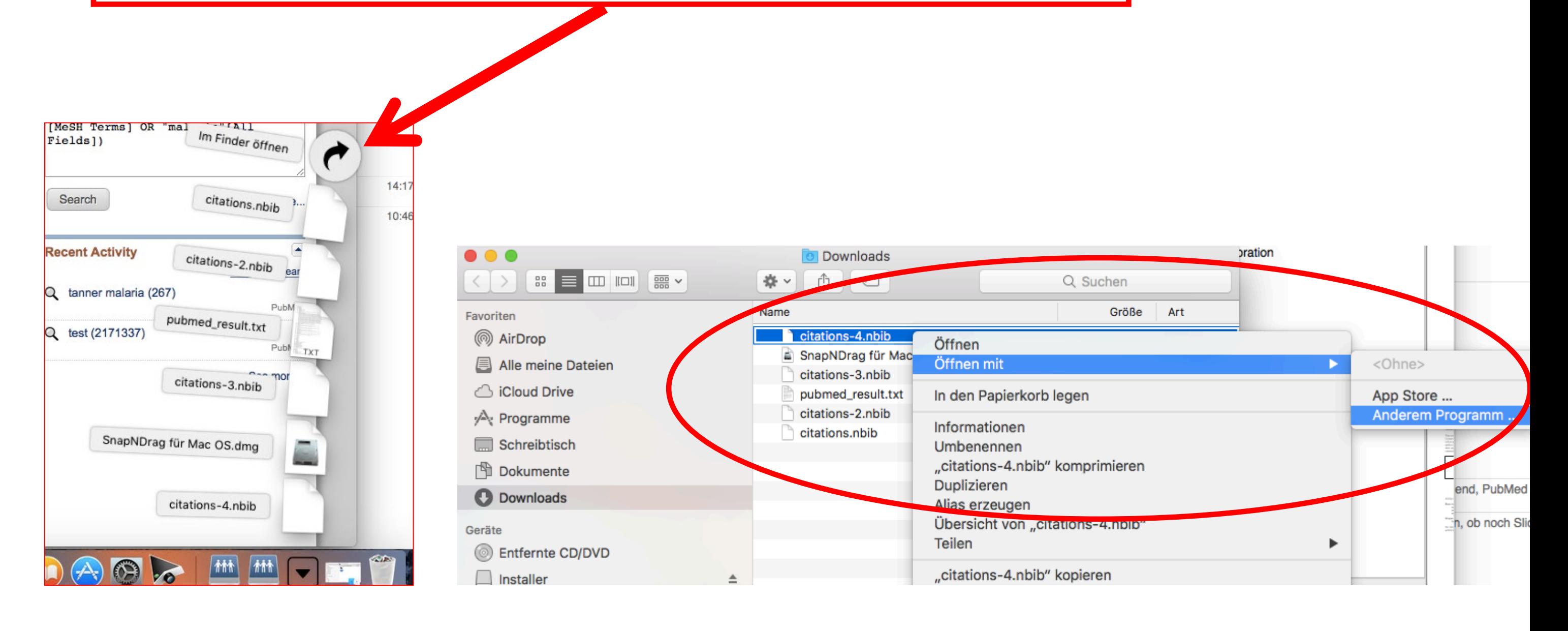

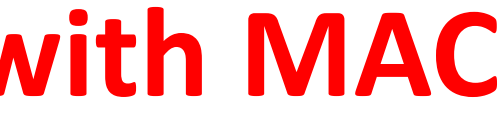

## **2. Search and collect references:** PubMed, **with MAC**

## **2. Search and collect references:** Library catalogue (swisscovery Basel)

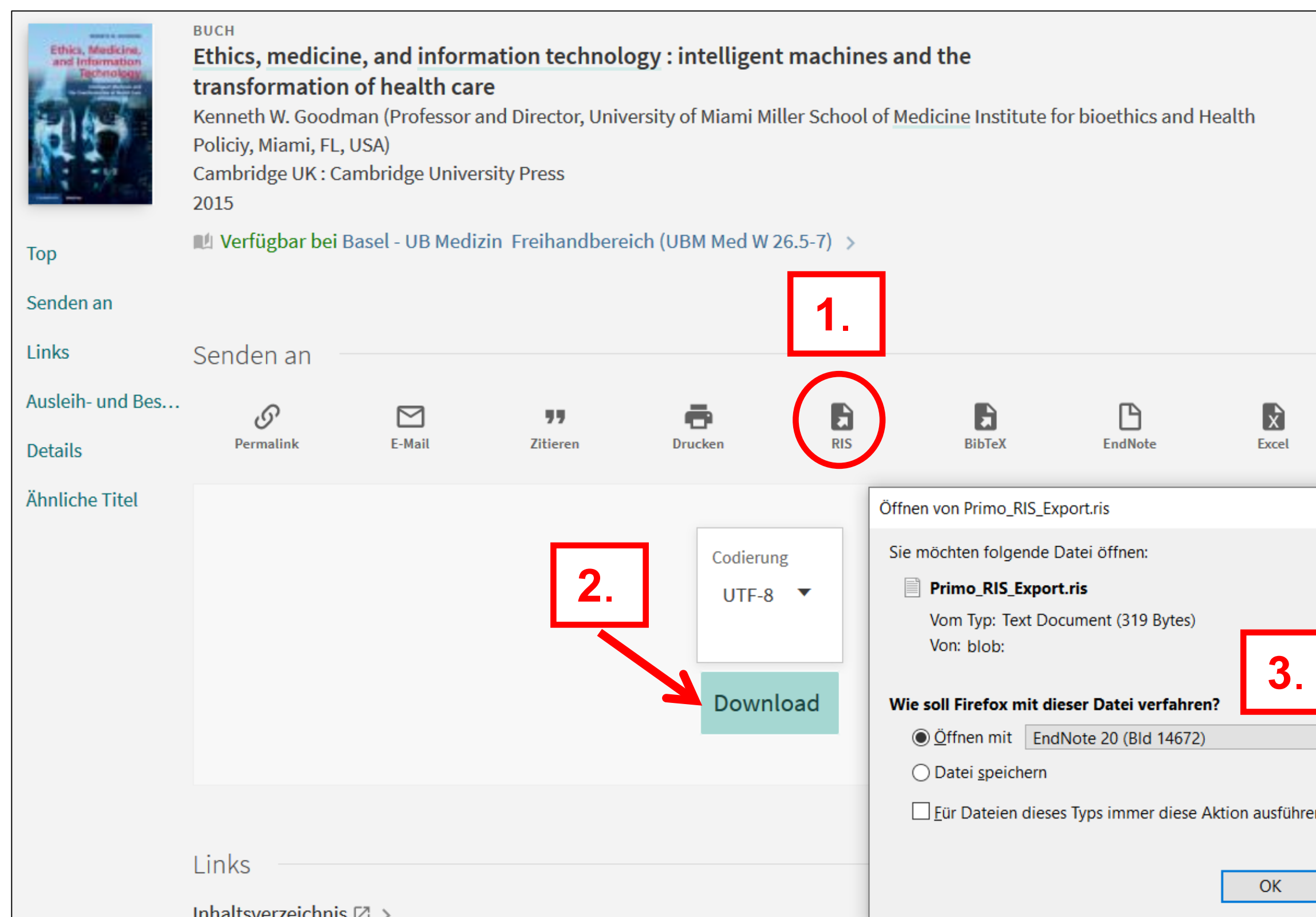

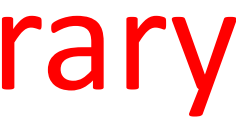

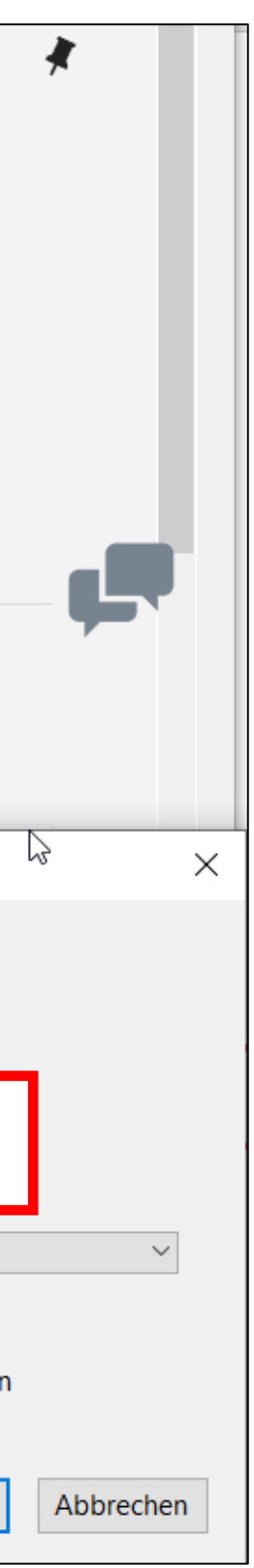

## **2. Search and collect references:** google scholar

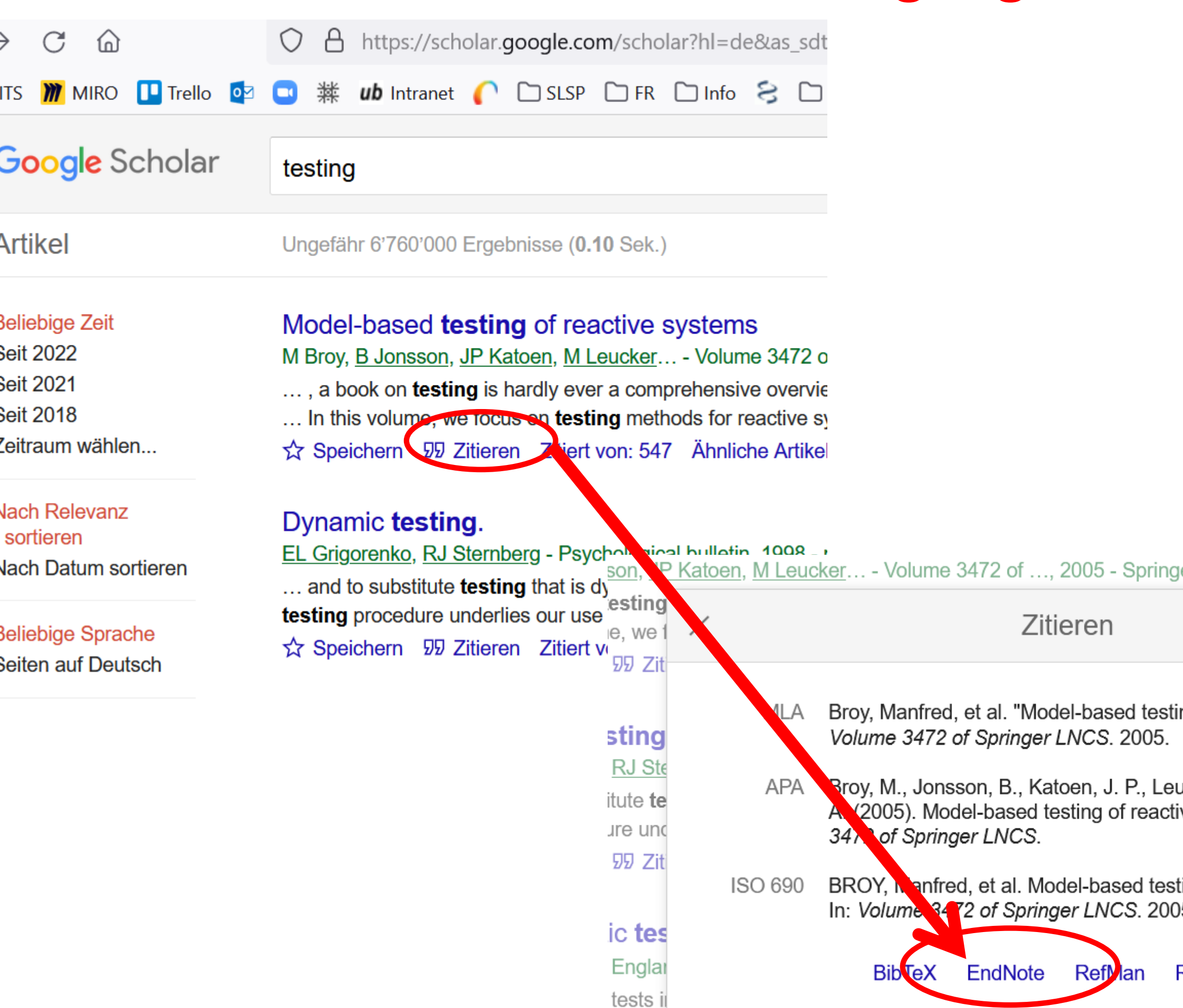

rare but highly penetrant disorders such as Huntington's disease or multiple ...

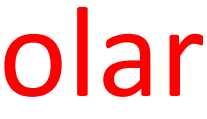

### er

ing of reactive systems."

ucker, M., & Pretschner, ive systems. In Volume

ting of reactive systems. 5.

### **RefWorks**

## **2. Search and collect references:** with PubMed within EndNote

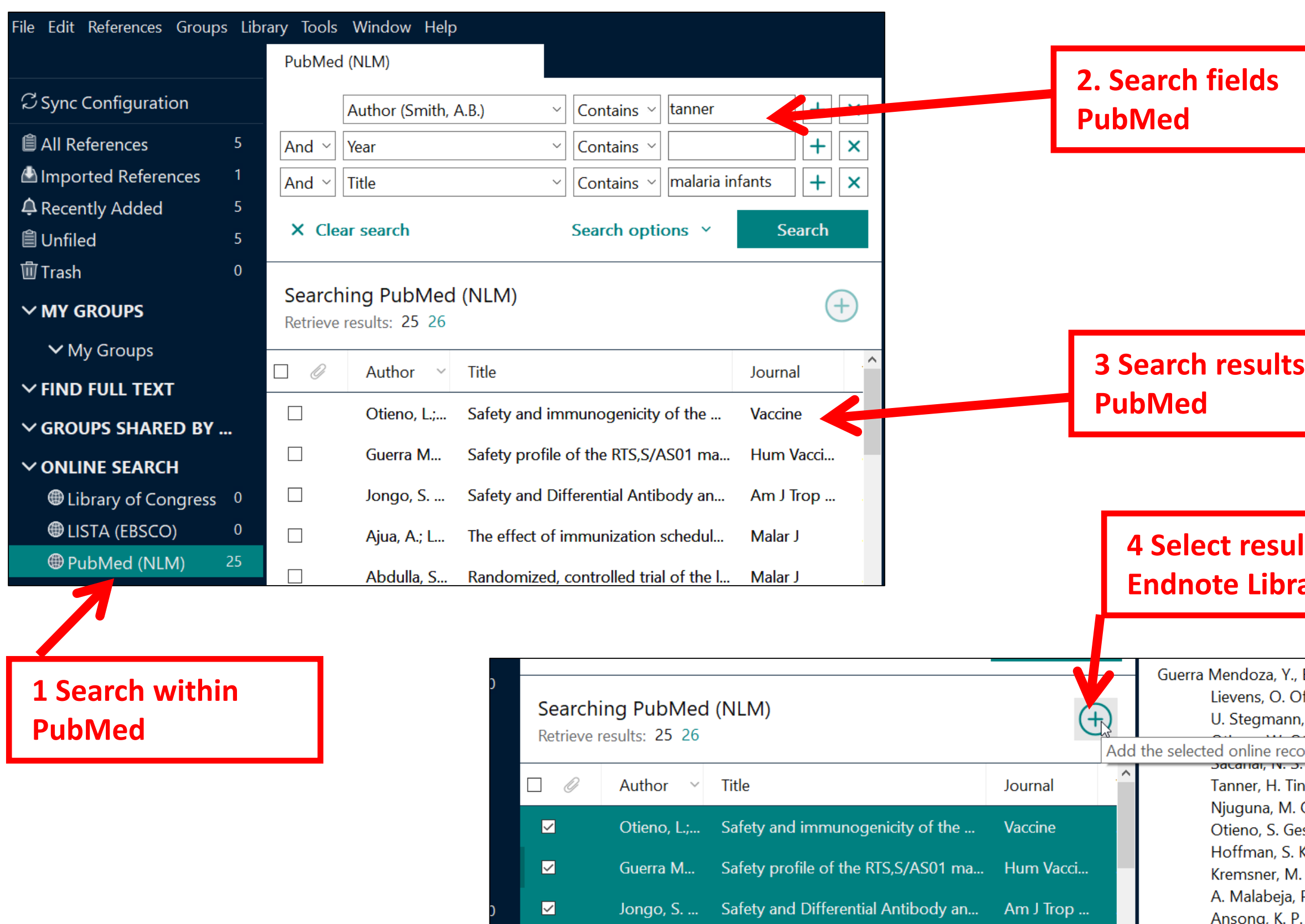

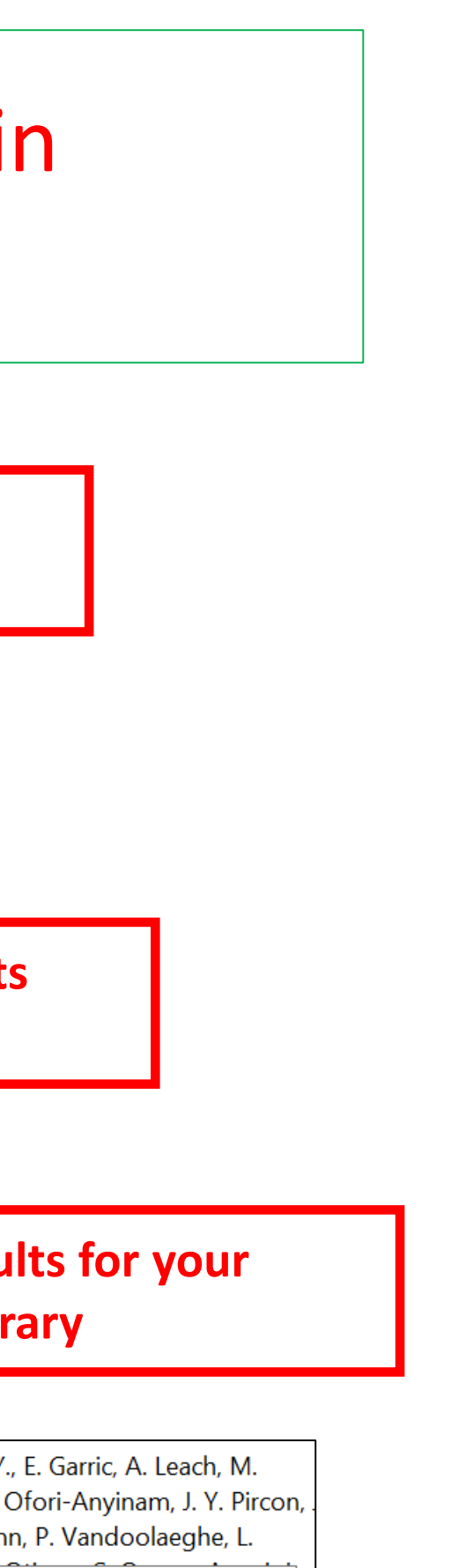

cords to your local library<br>5. masoua, m. sorgno, m. into, I. Valea, A. T. Mtoro, P. Oneko, G. A. Otieno, K. iesase, M. J. Hamel, I. Kaali, P. Kamthunzi, P. 4. Lanaspa, B. Lell, J. Lusingu P. Aide, P. Akoo, D. P. Asante, J. A. Berkley, S. Adiei T Agbenyega S T Agnandii and

## **2. Search and collect references:** with library catalogue swisscovery within EndNote: **Connection File swisscovery Basel**

Download Endnote-Connection file for swisscovery Basel: [https://endnote.com/connections\\_download/university-of-basel/](https://endnote.com/connections_download/university-of-basel/)

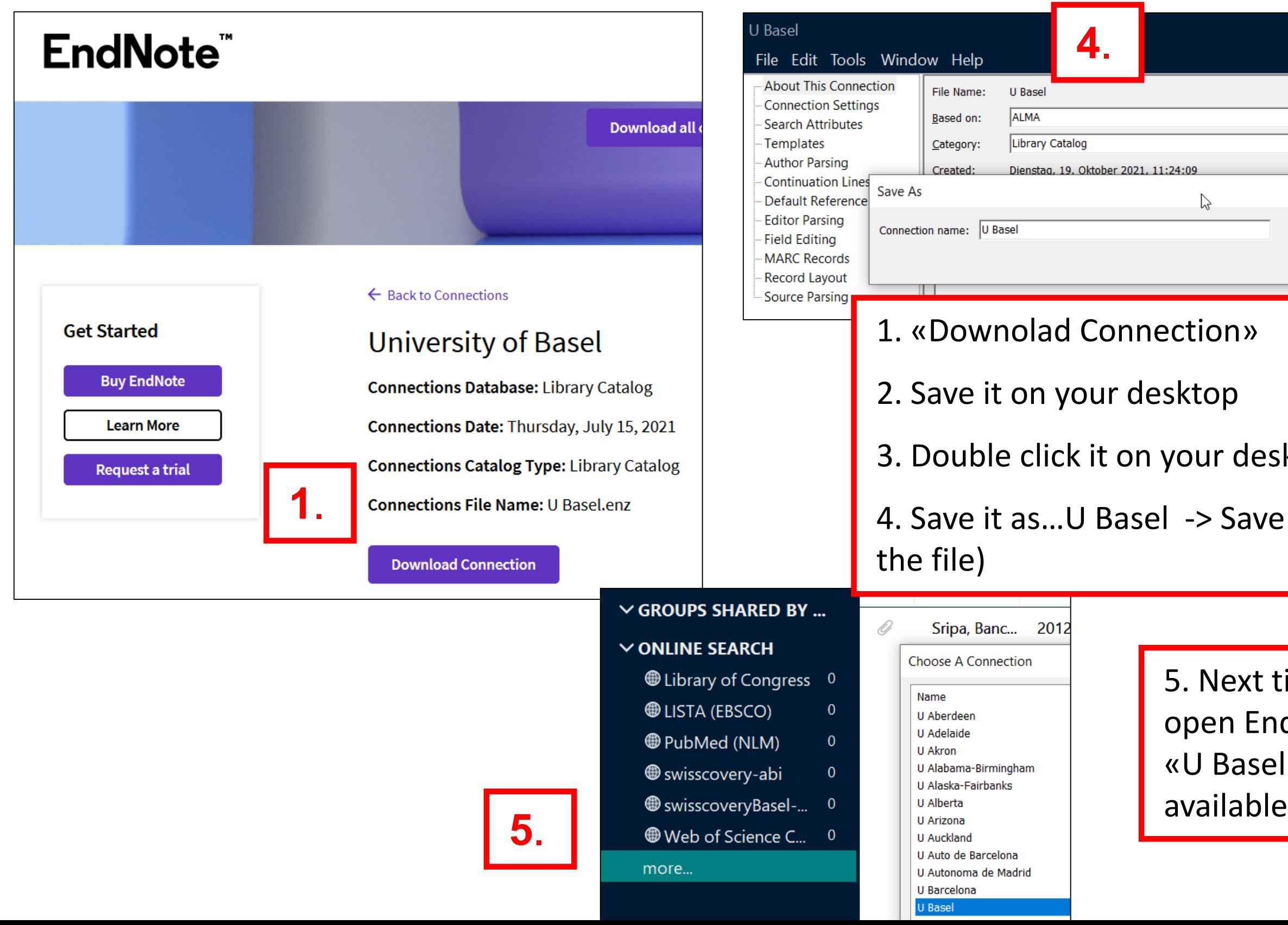

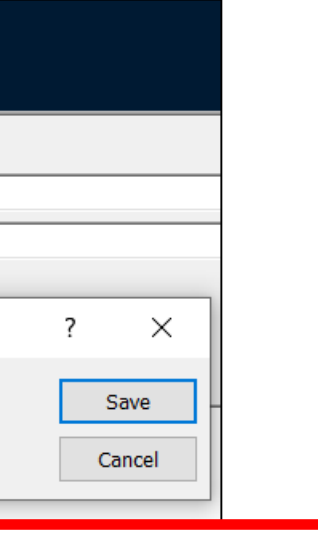

### sktop

### e (and close

time when you dnote, the file l» will be

### **2. Search and collect references:** Create a reference from a PDF

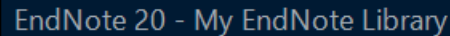

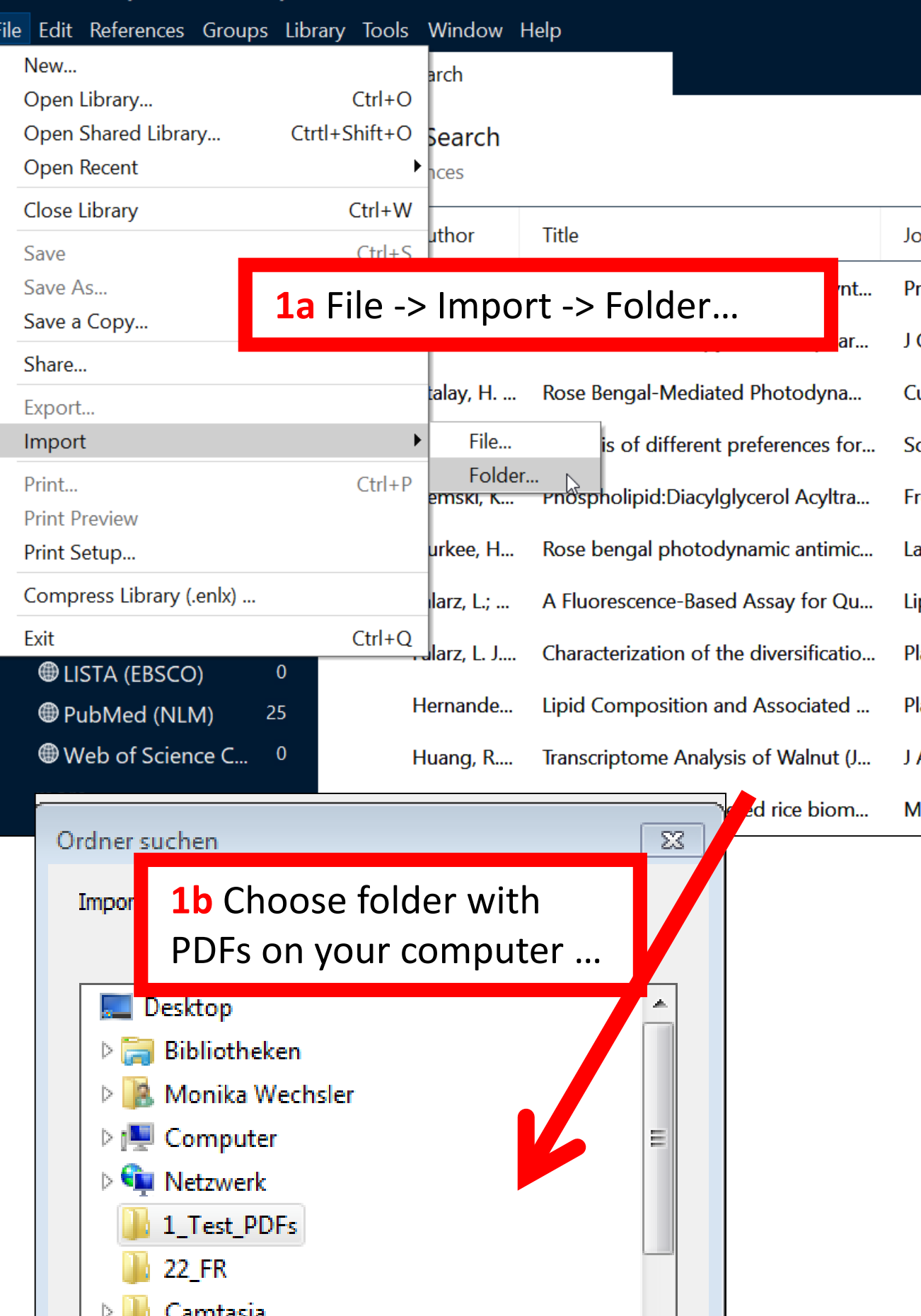

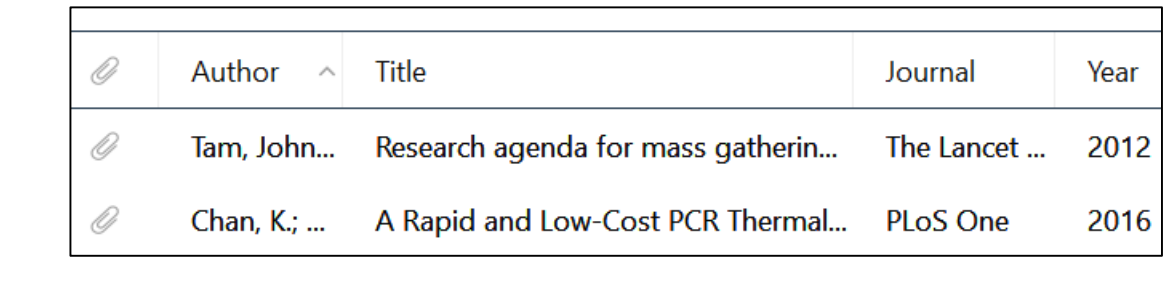

**2a** Metadata of the article will be completed automatically in EndNote

**2b** No metadata available: see next slide

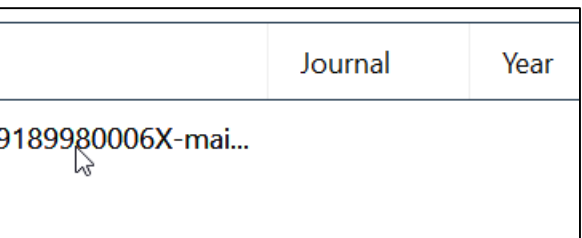

**2a**

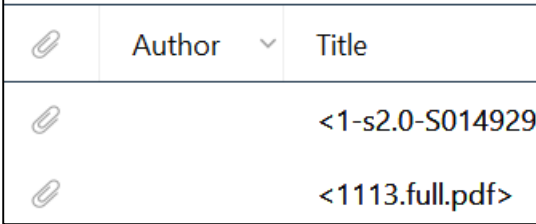

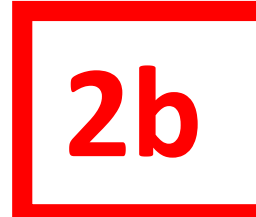

### **If not possible:**

reference from google scholar/PubMed… & attach the PDF from your computer by hand Of fill out the missing metadata by hand

- either delete the record, download the
- 

## **2. Search and collect references:** Create a reference from a PDF

### **1. What to do if metadata of your imported PDF is missing?**

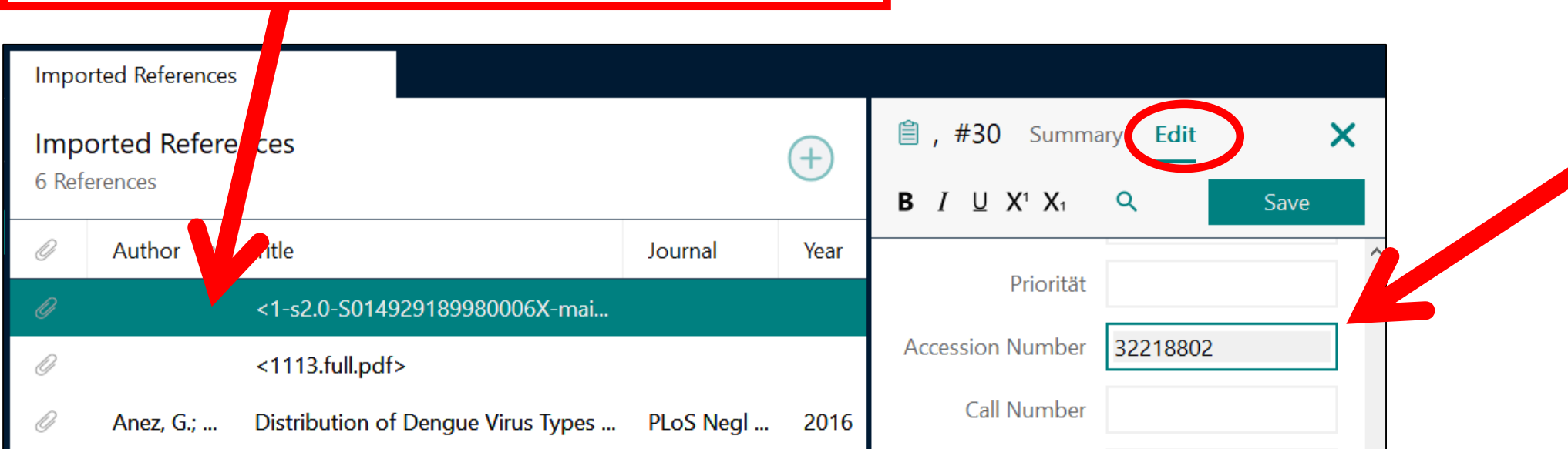

**2. If the document has**

- **an ID, fill it out in the following field:**
- Accession Number: PubMed ID
- PMCID: PumMed Central ID
- DOI
- ISBN…

then save the reference

**3. Mark the record, right mouse klick: Find Reference Updates**

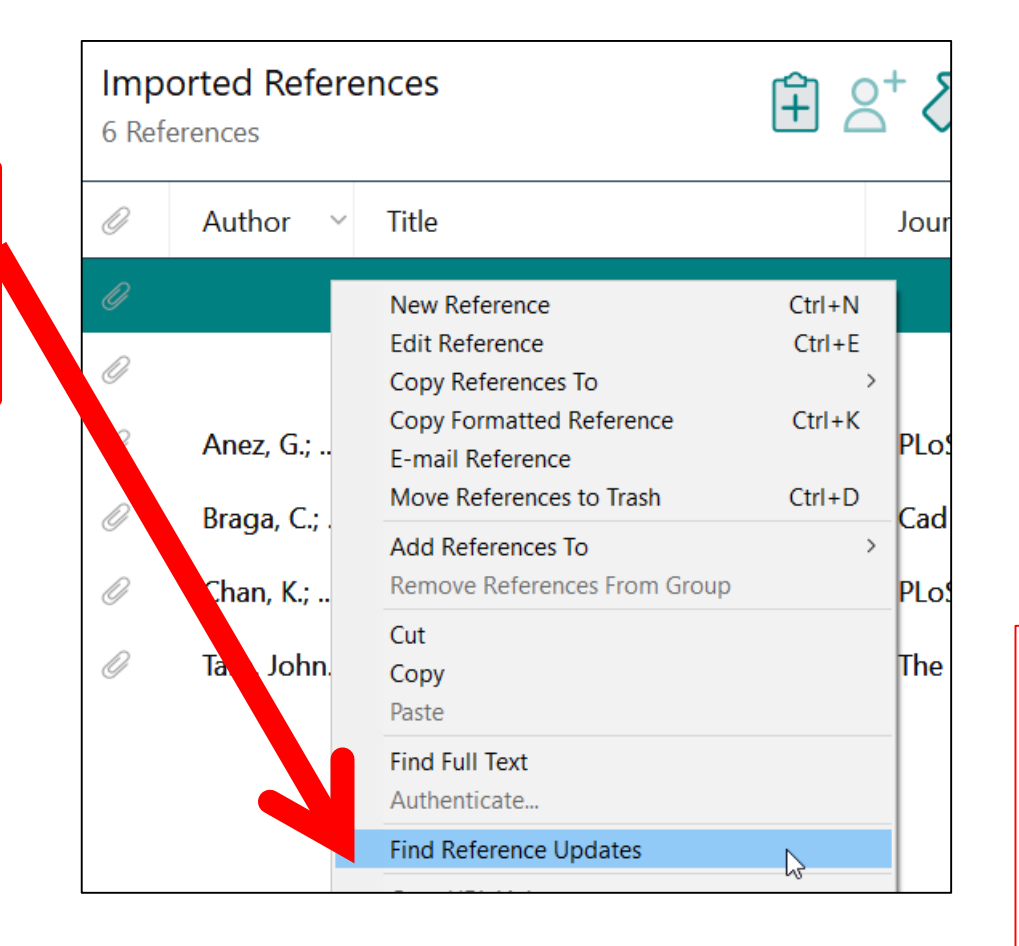

### **2. Search and collect references:** Create a reference manually

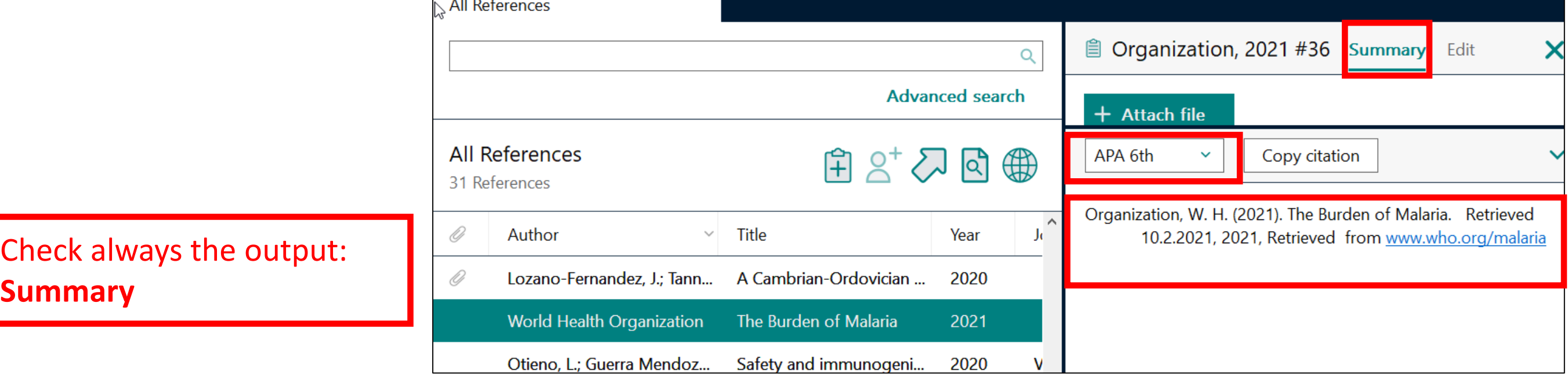

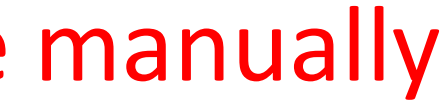

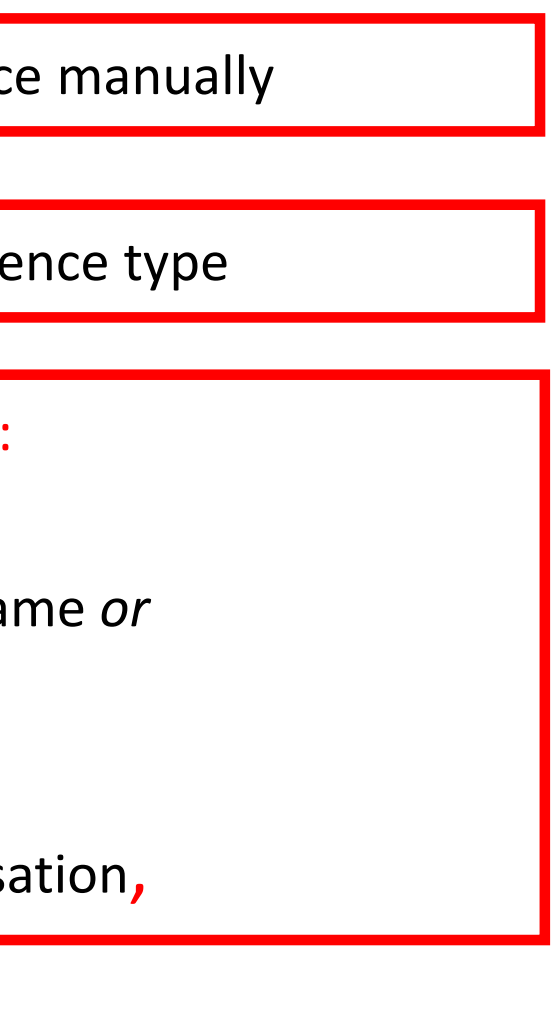

**Summary**

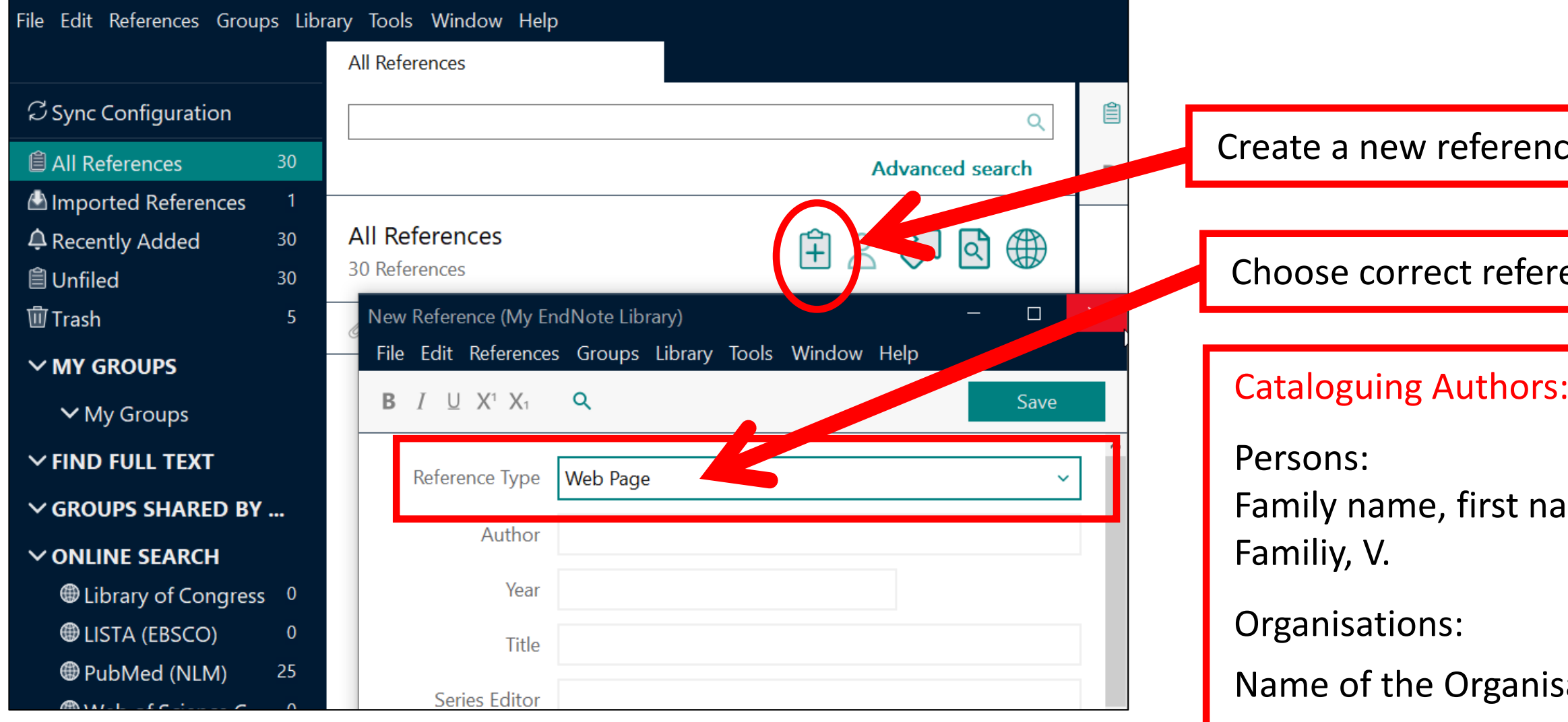

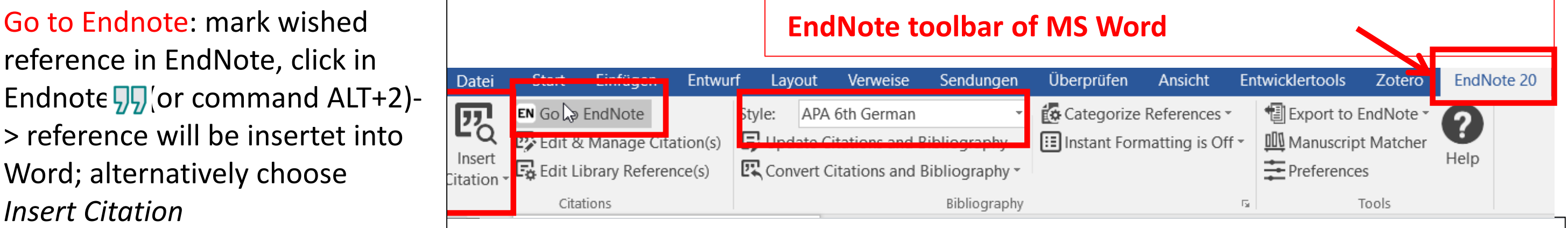

Lorem ipsum dolor sit amet (Agnandji et al., 2010), consectetur adipisicing elit, sed do eiusmod tempor incididunt ut labore et dolore magna aliqua (Mwangoka et al., 2013). Ut enim ad minim veniam (Utzinger & Tanner, 2013), quis nostrud exercitation ullamco laboris nisi ut aliquip ex ea commodo consequat. Duis aute irure dolor in reprehenderit in voluptate velit esse cillum dolore eu fugiat nulla pariatur. Excepteur sint occaecat cupidatat non provident (Abdulla et al., 2008), sunt in culpa qui officia deserunt mollit anim id est laborum.

Abdulla, S., Oberholzer, R., Juma, O., Kubhoja, S., Machera, F., Membi, C., ... Tanner, M. (2008). Safety and Immunogenicity of RTS, S/AS02D Malaria Vaccine in Infants. New England Journal of Medicine, 359(24), 2533-2544. doi: Doi 10.1056/Nejmoa0807773 Agnandji, S. T., Asante, K. P., Lyimo, J., Vekemans, J., Soulanoudjingar, S. S., Owusu, R., ... Abdulla, S. (2010). Evaluation of the Safety and Immunogenicity of the RTS. S/AS01(E) Malaria

**About Endl Mac: if EndNote toolbar is missing: EndNote -** Preference **> Customizer … ->** *Cite While You Write addin* Customize Check for … **Activate Er**  $\blacksquare$  All **Services** Co **Mac / Mojave:** *System Preferences -> Security*  Re **Hide EndNo Hide Other** Un *& Privacy -> Privacy -> Automation options:*  Show All Tra make sure that both "Microsoft Word" and **Quit EndNo** My "EndNote " are both turned on.**Online Search Q** Library of Co.

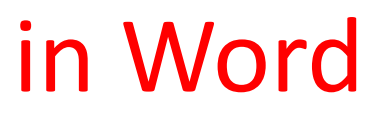

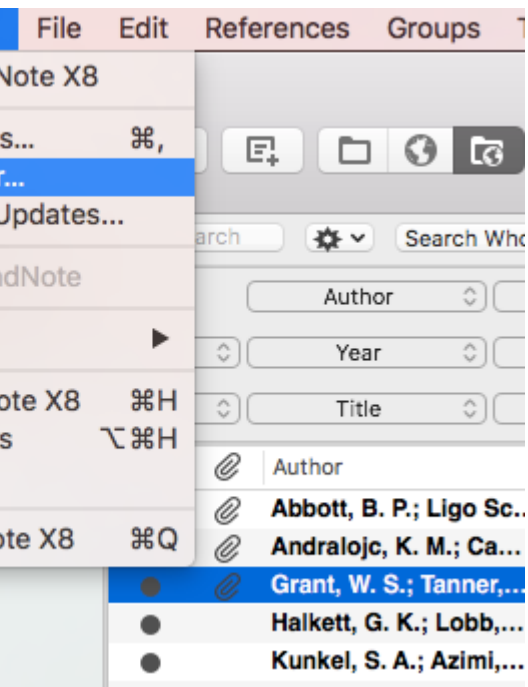

**C** EndNote X8

reference in EndNote, click in Endnote  $\sqrt{9}$  or command ALT+2)-> reference will be insertet into Word; alternatively choose *Insert Citation*

Insert Citation: search with a keyword within your Endnote Library and click on «insert»

Style: Define format of in-text citation and of reference within the bibliography. Suitable for medicine: Vancouver, APA7th

Edit & Manage Citation: Edit text within in-text citation (e.g. insert page numbers; omit author etc)

Convert Citations: *Convert to unformatted Citations:* remove codes temporarily (e.g. for loading faster); *Convert to plain text*: remove codes irretrievably. Warning: Save document previously!

## **3. Insert references into a Word document:** View in Word

### **3. Insert references into a Word document:** format the

### bibliography

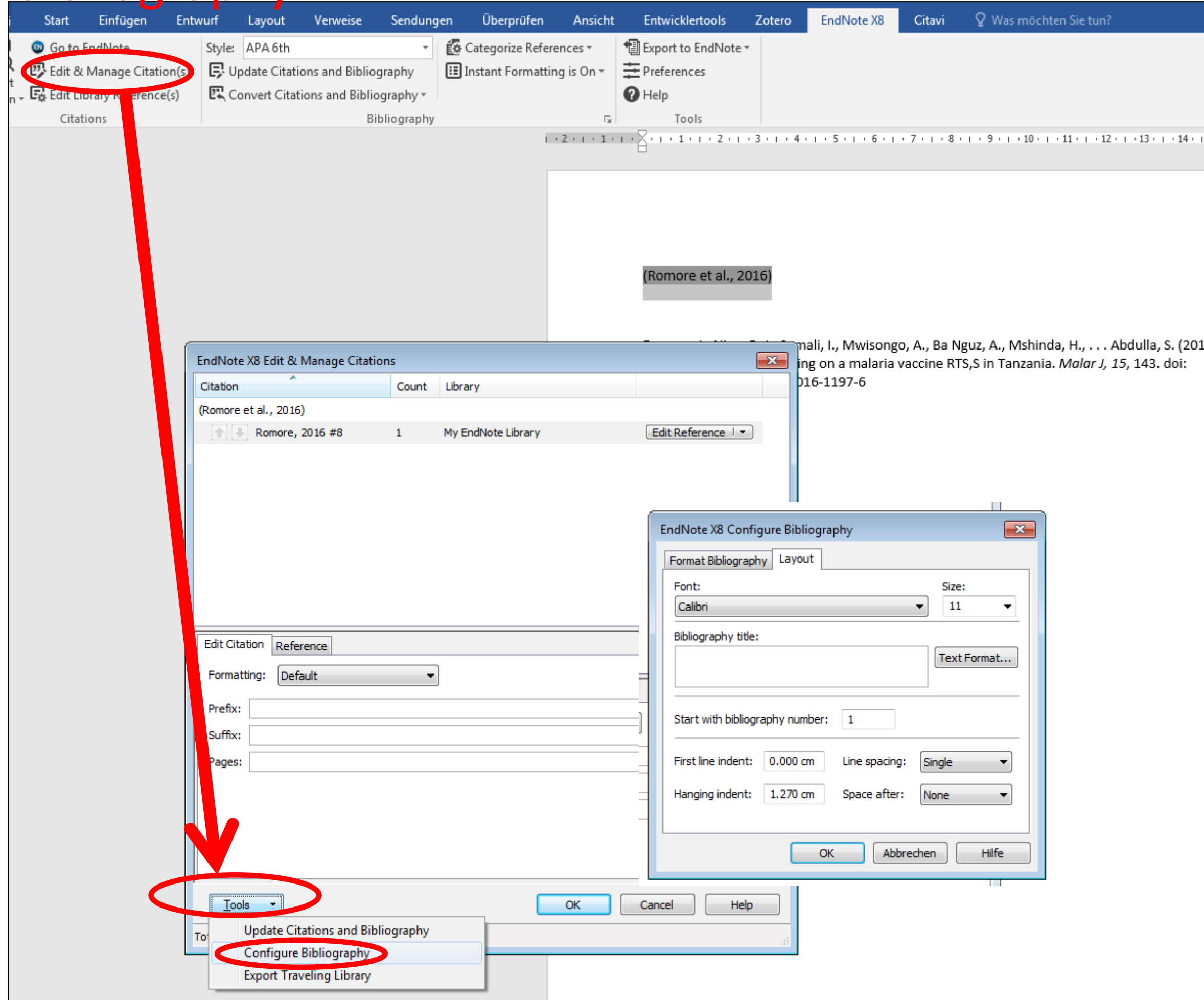

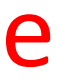

## **3. Insert references into a Word document:**  further citation styles, edit styles

N

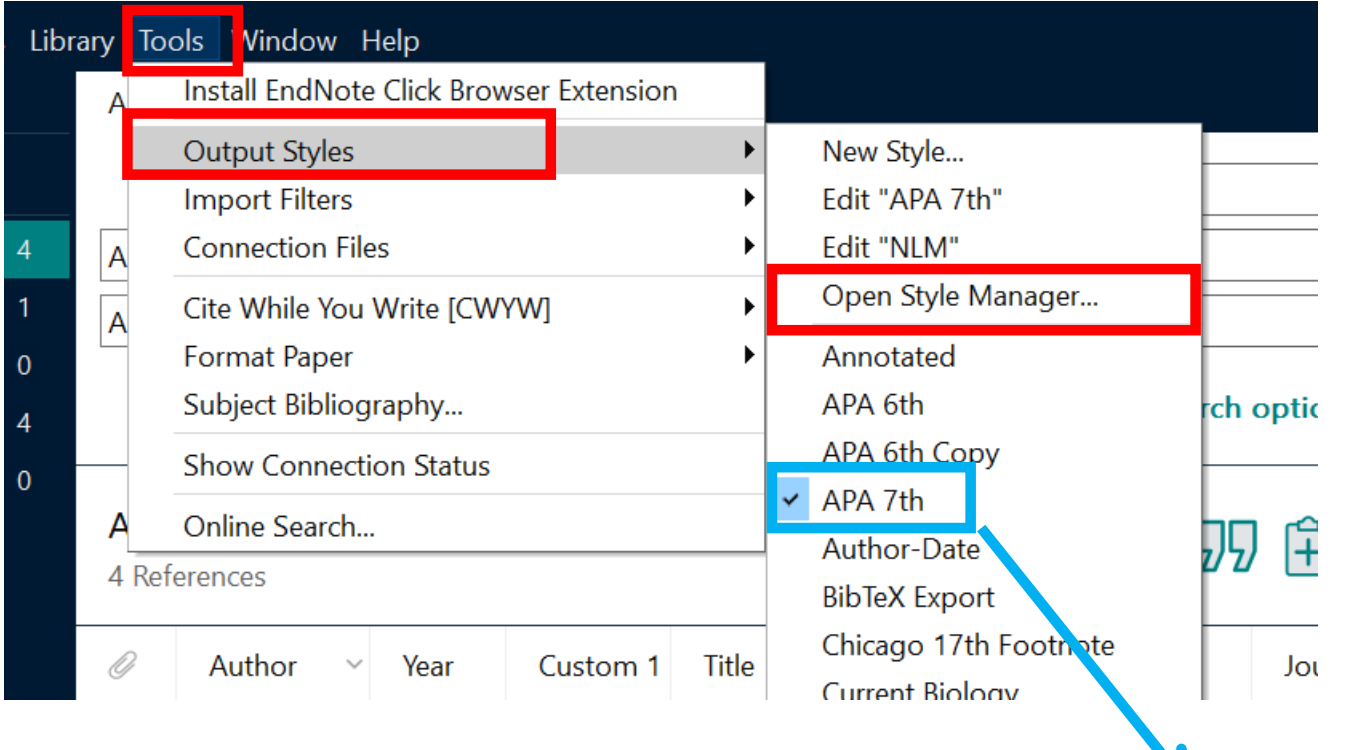

### EndNote -> Tools -> Output Styles -> **Open Style Manager…:**

- Define styles to be presented in Word
- Download missing styles («Get more on the Web»: > 6000)
- Edit a style («Edit») (see help -> modifying style templates)

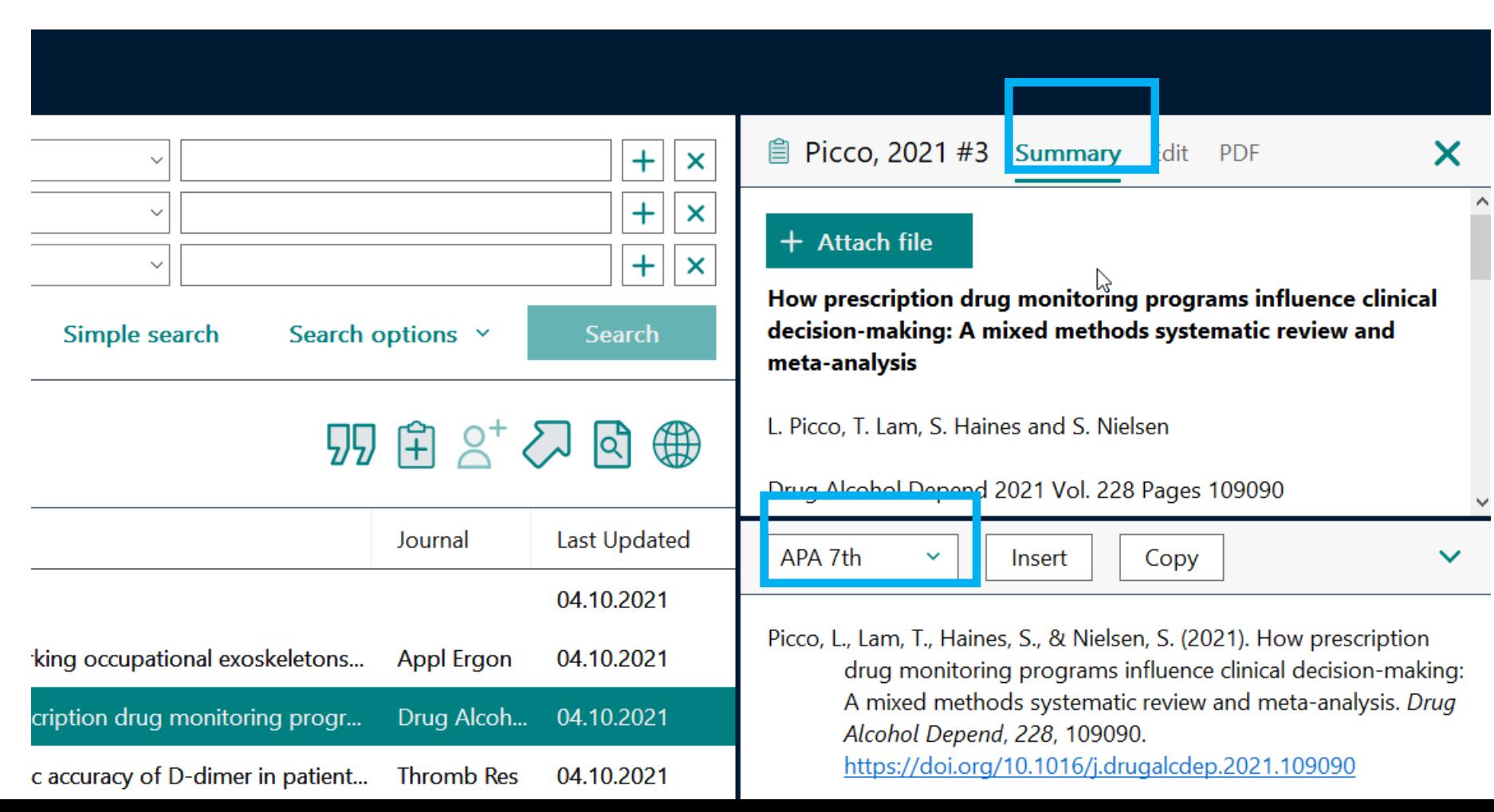

## **3. Insert references into a Word document:** Import a missing style

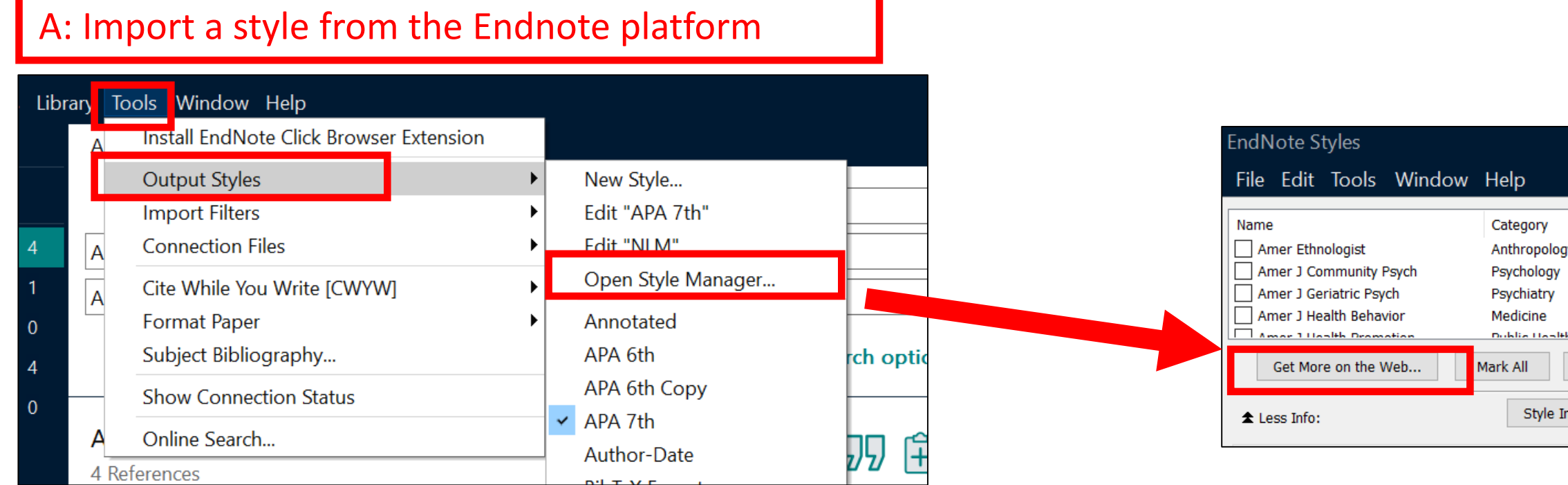

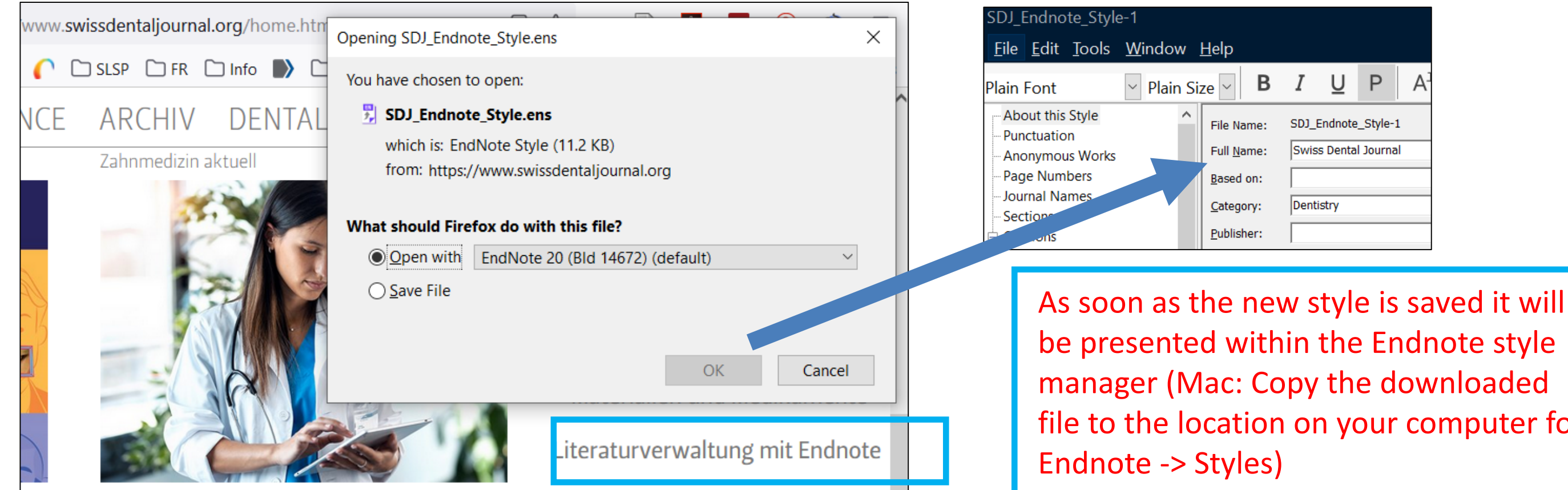

# file to the location on your computer for

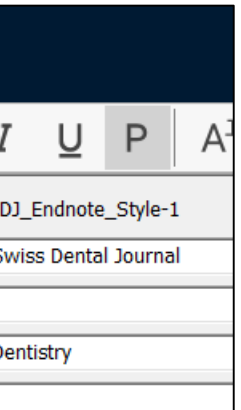

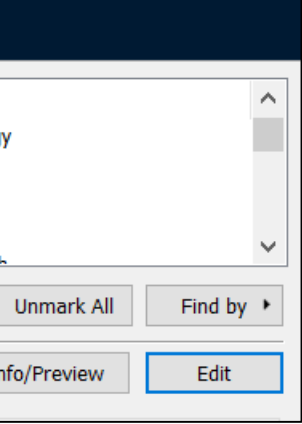

 $\Box$ 

### B: Import a style from the publishers platform: e.g Swiss Dental Journal

### **4. Manage references in EndNote:** Groups and Groupsets

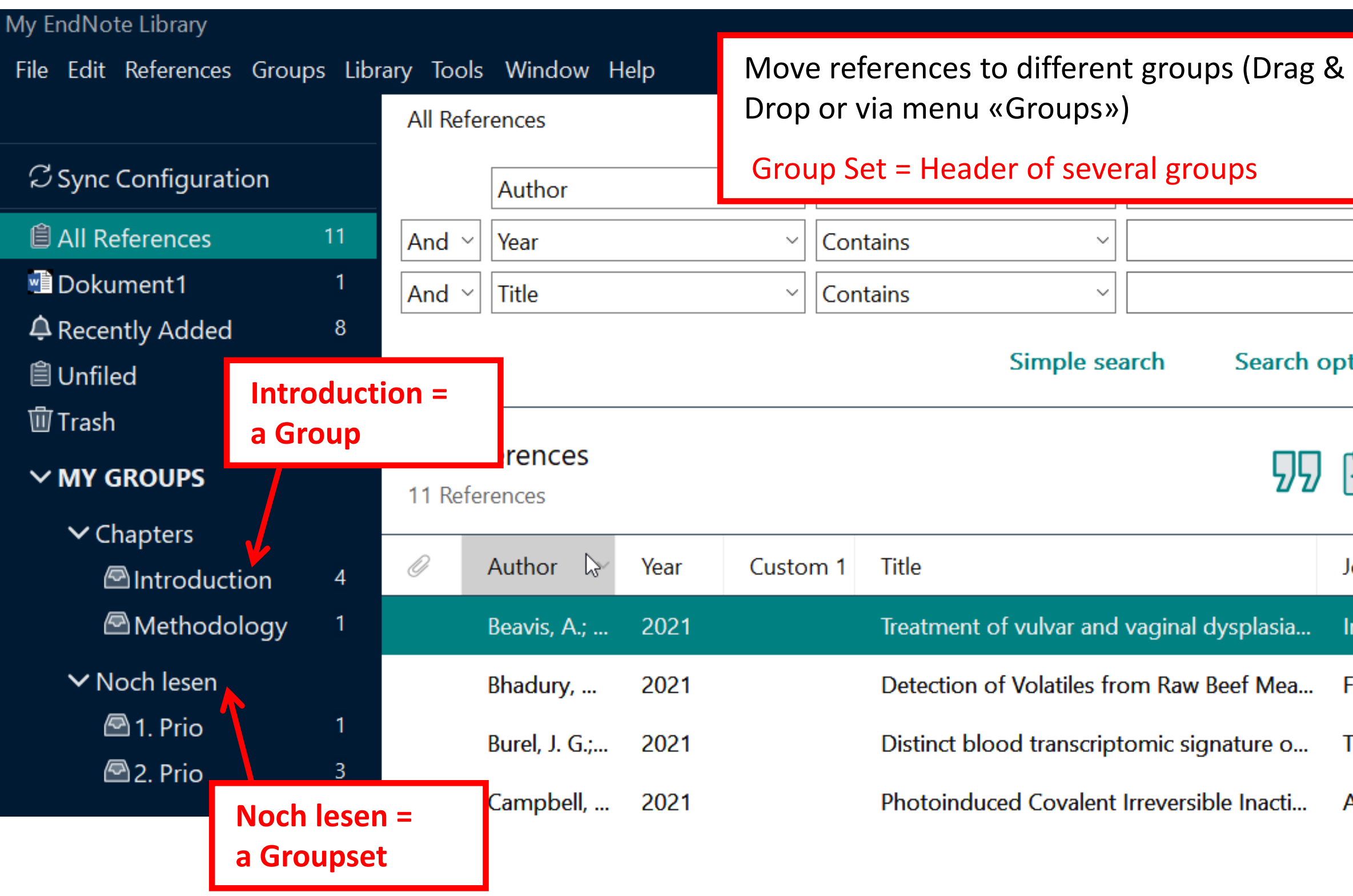

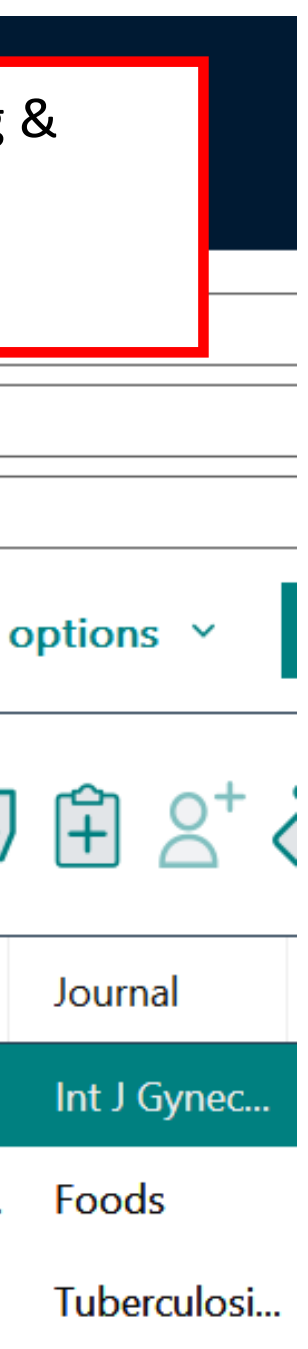

ACS Chem ...

### **4. Manage references in EndNote:** find and remove duplicates

1- Menu *Library -> Find Duplicates*

*2-* Duplicates will be shown and can be deleted individually

3- If you cancel this process…

4. …all duplicates will be highlighted and can be moved to different groups/to the trash

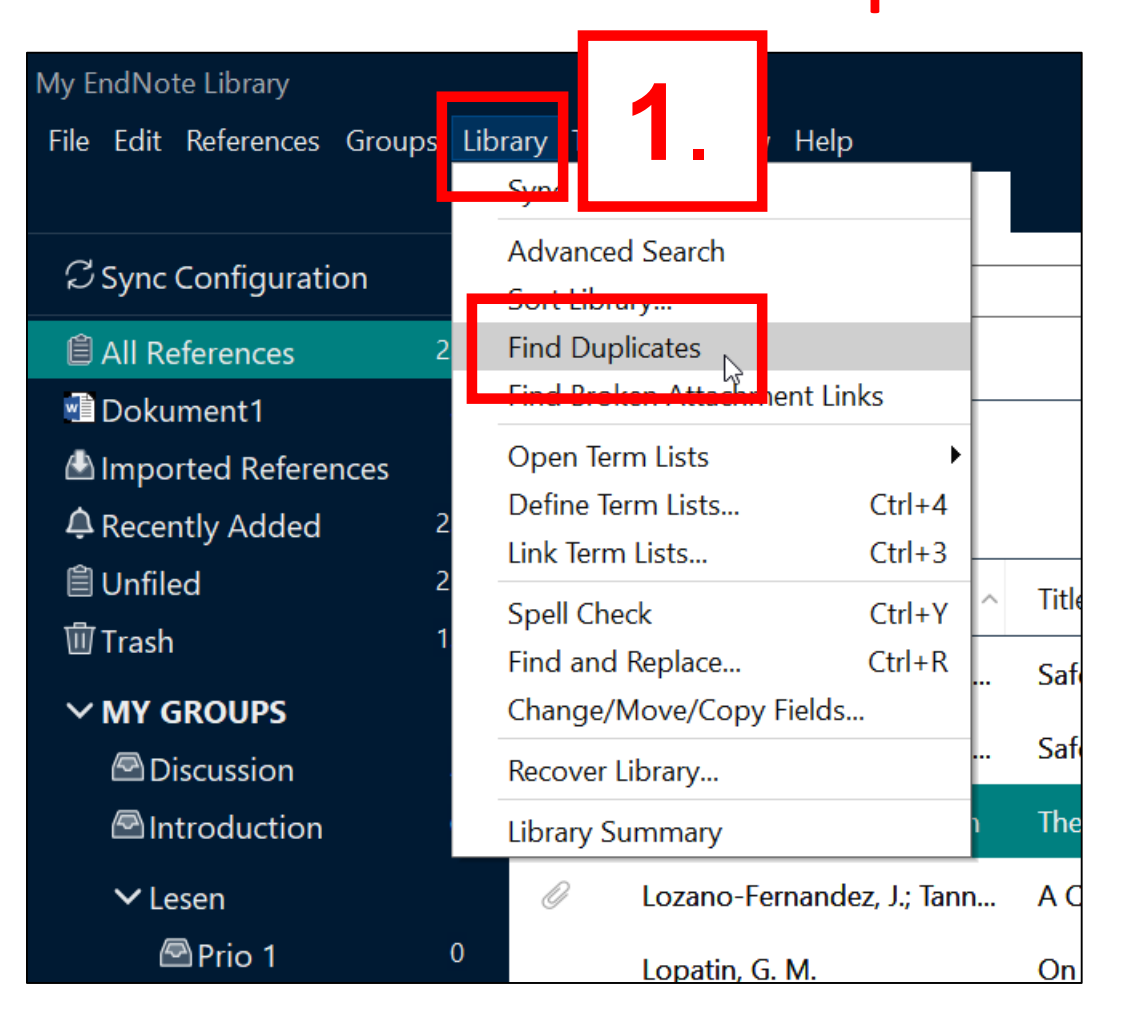

Duplicate References

16 References

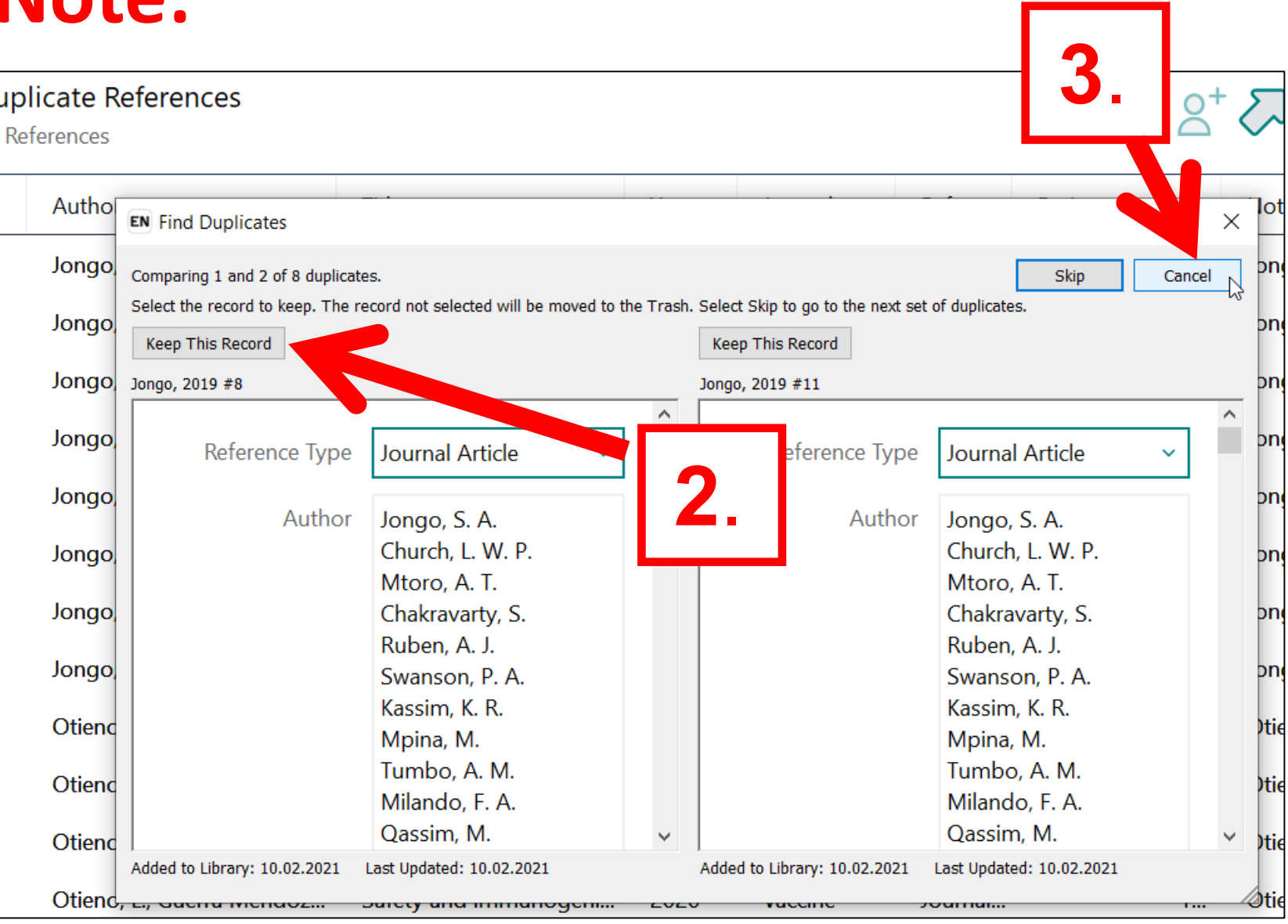

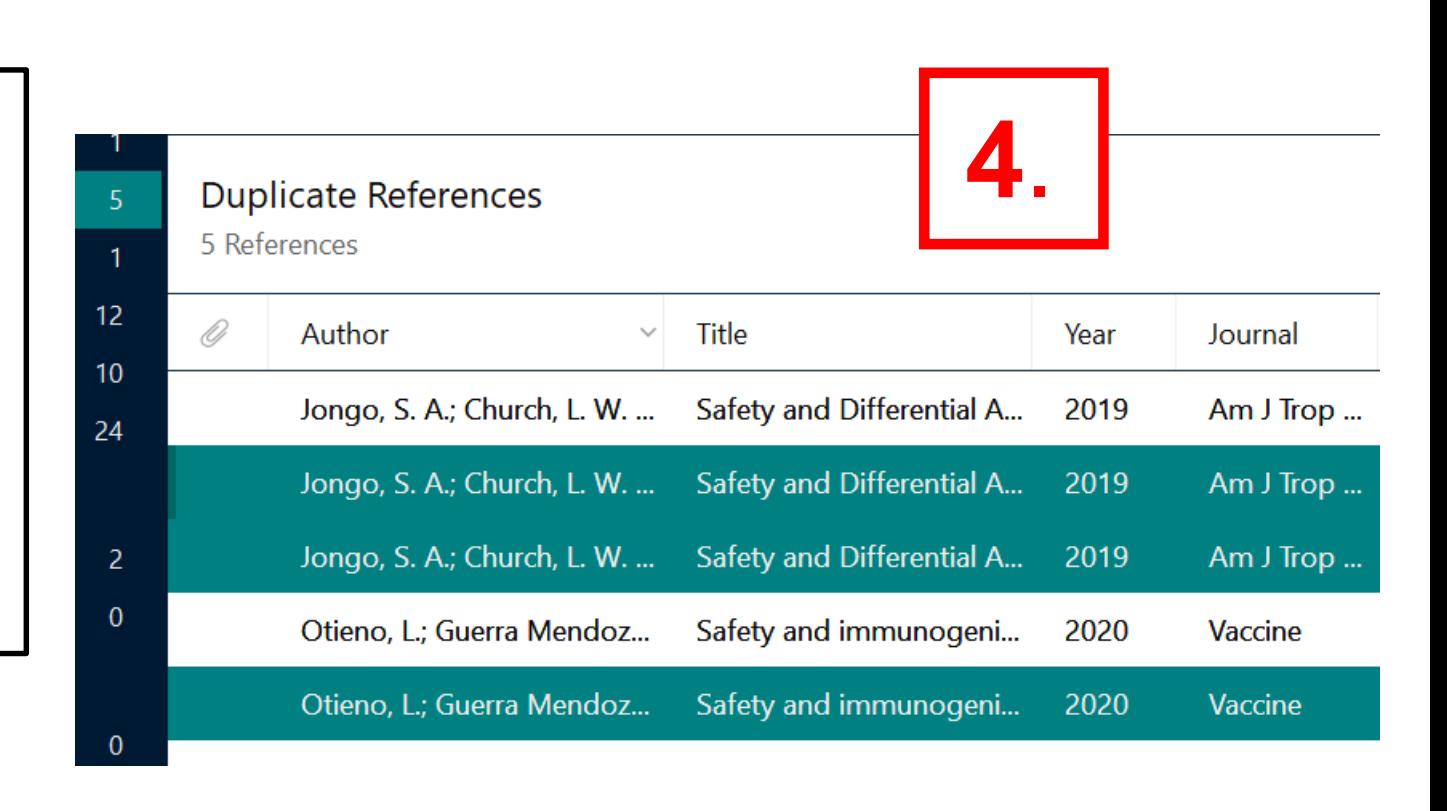

### **4. Manage references in EndNote:** search fulltexts/PDFs automatically

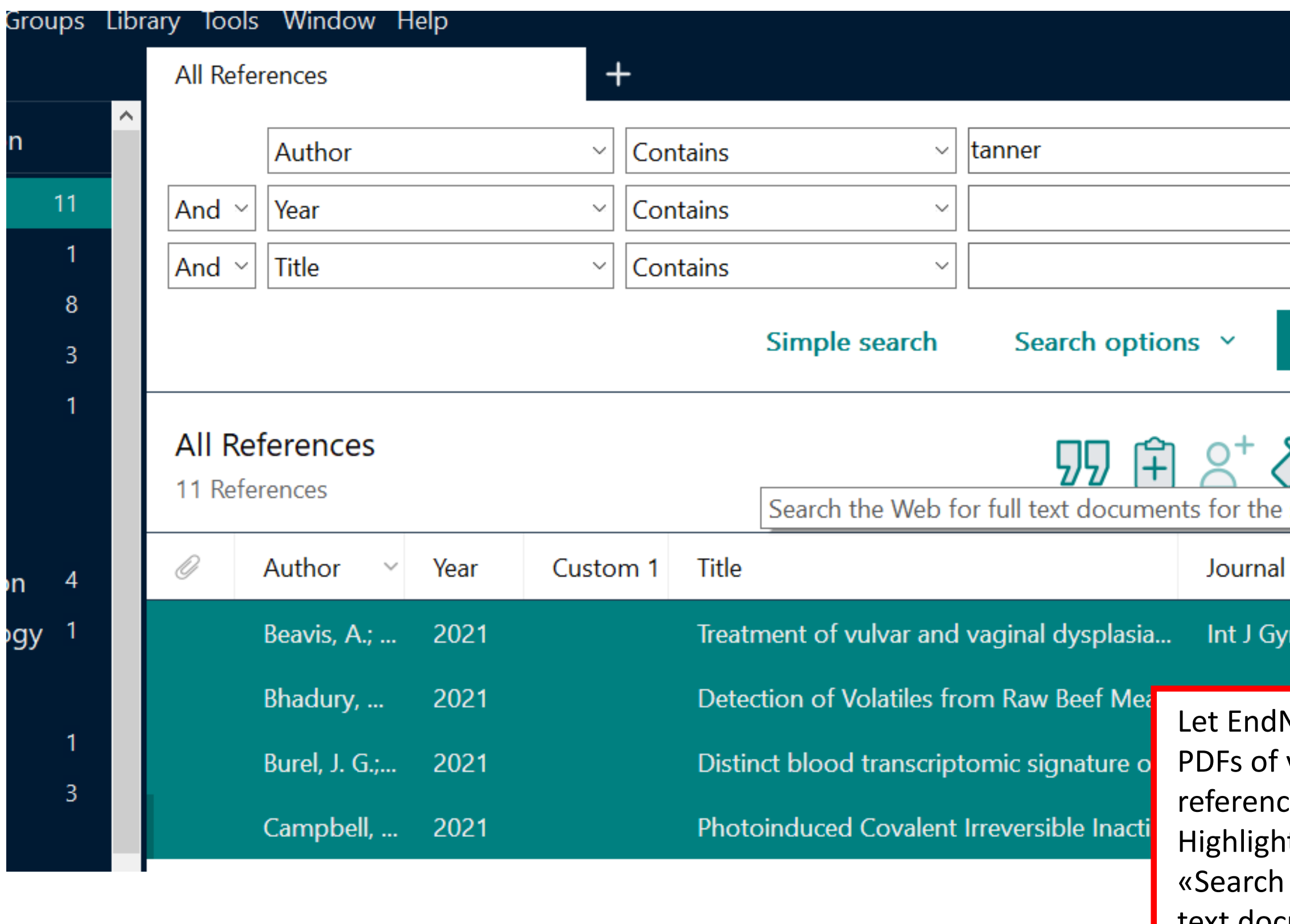

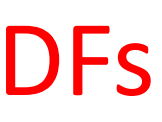

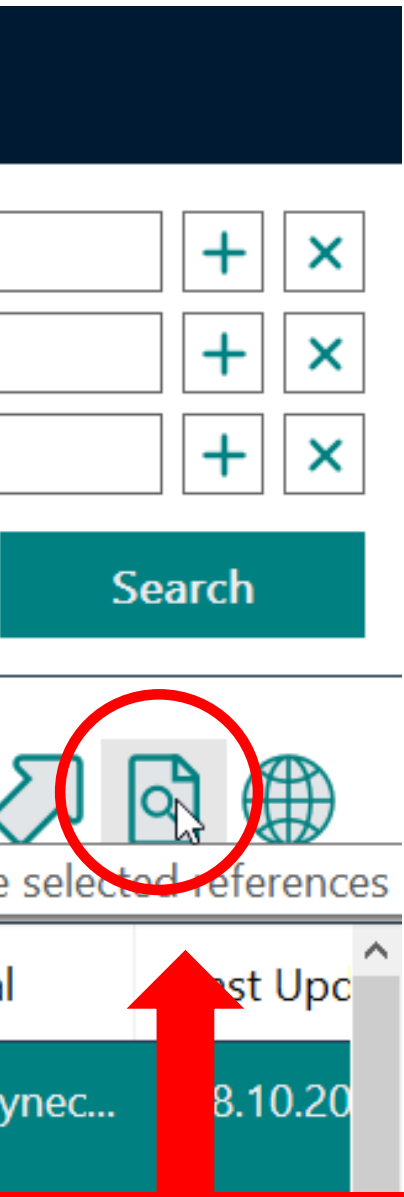

**Note search for** your imported res, automatically: t references -> the Web for full text documents for the selected references»

### Field Open URL PATH: https://basel.swisscovery.org/view/uresolver/41SLSP\_UBS/openurl?

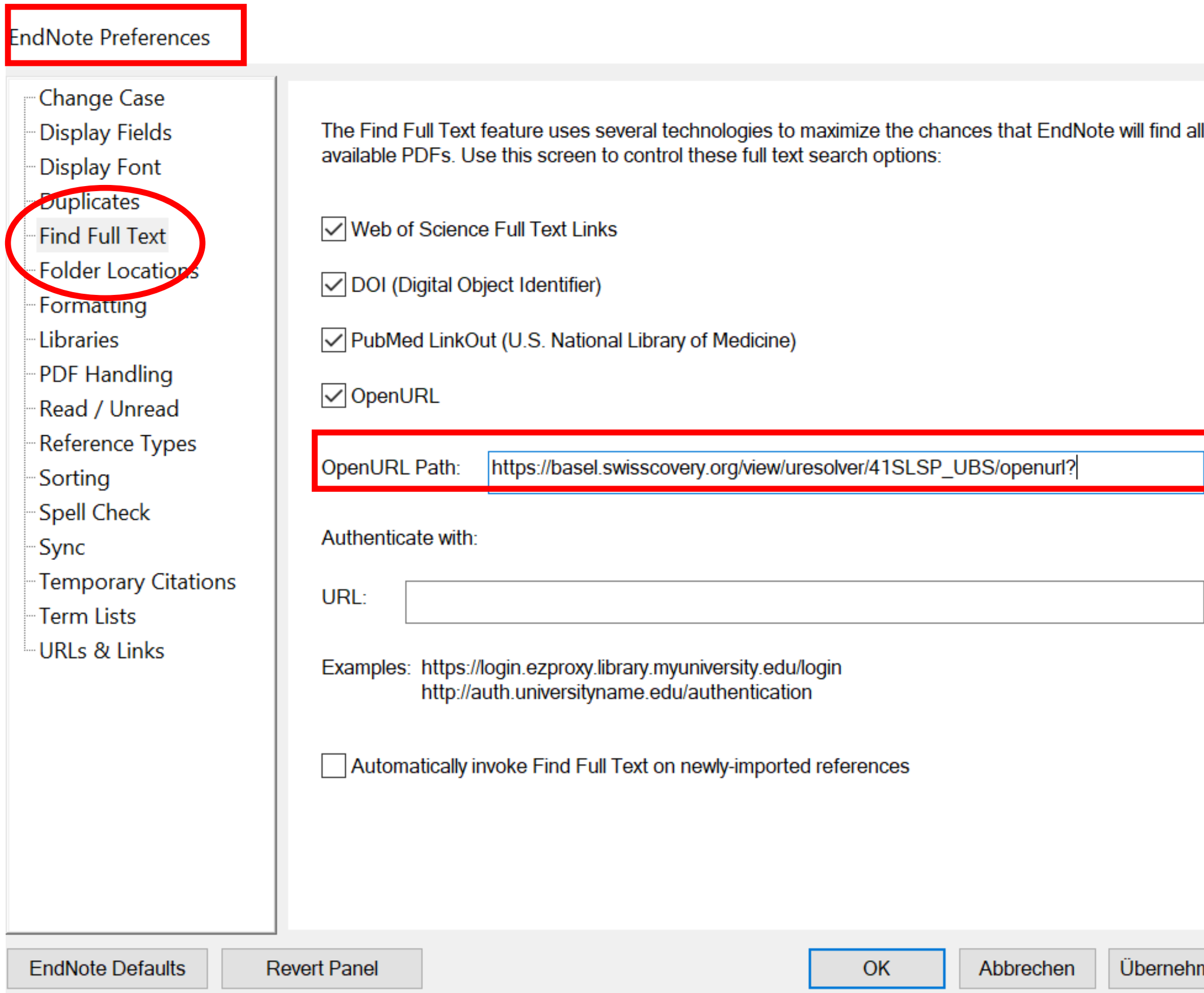

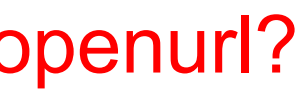

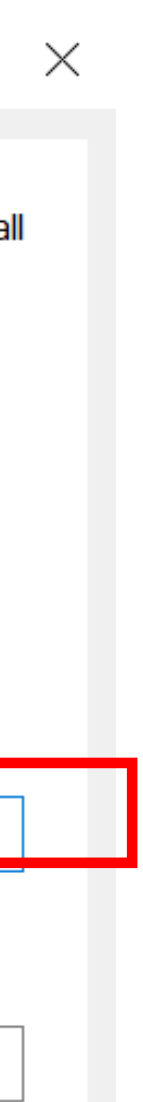

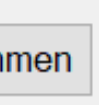

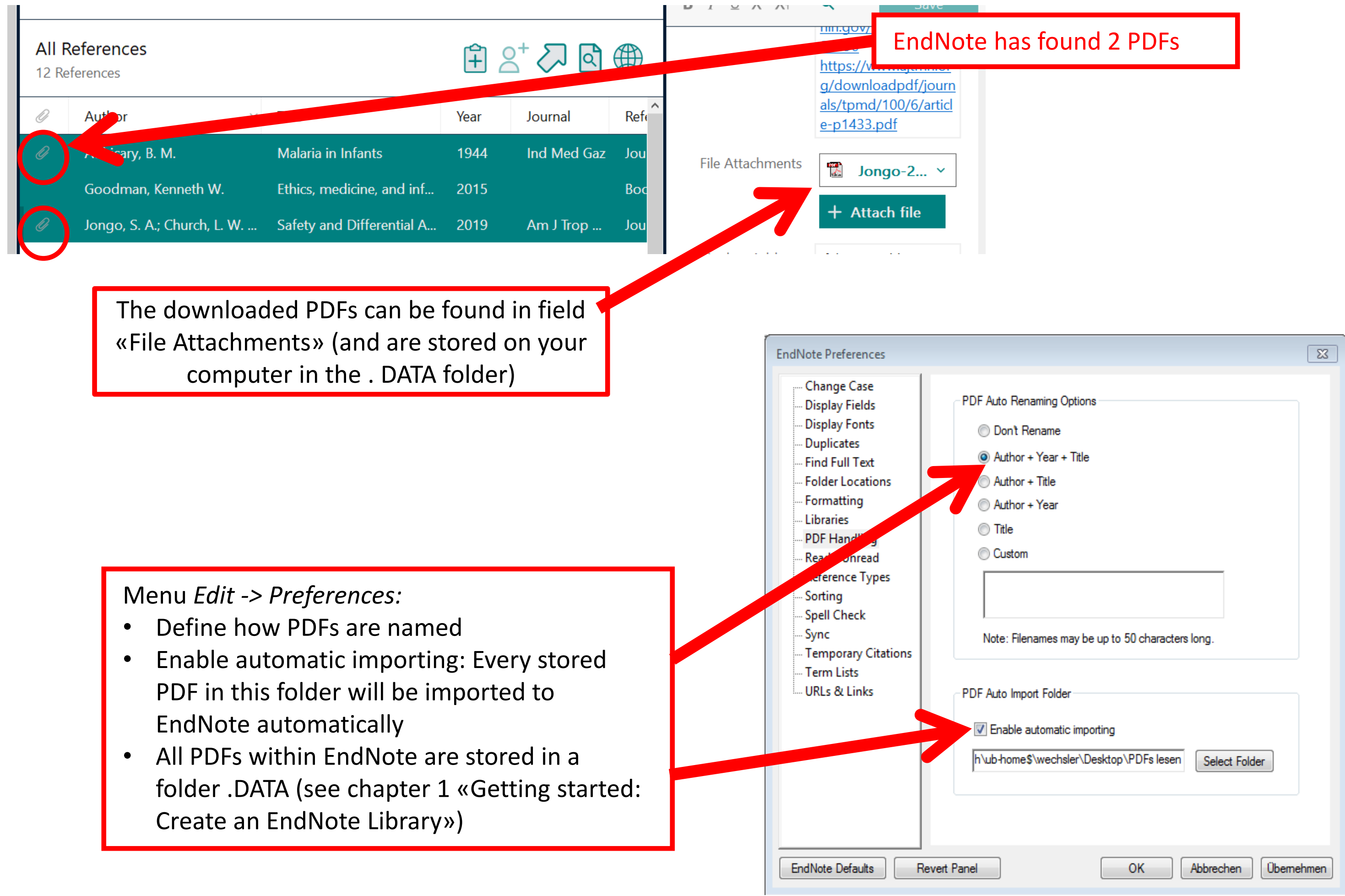

### **4. Manage references in EndNote:** PDF handling

### **4. Manage references in EndNote:** attach fulltexts / PDFs manually

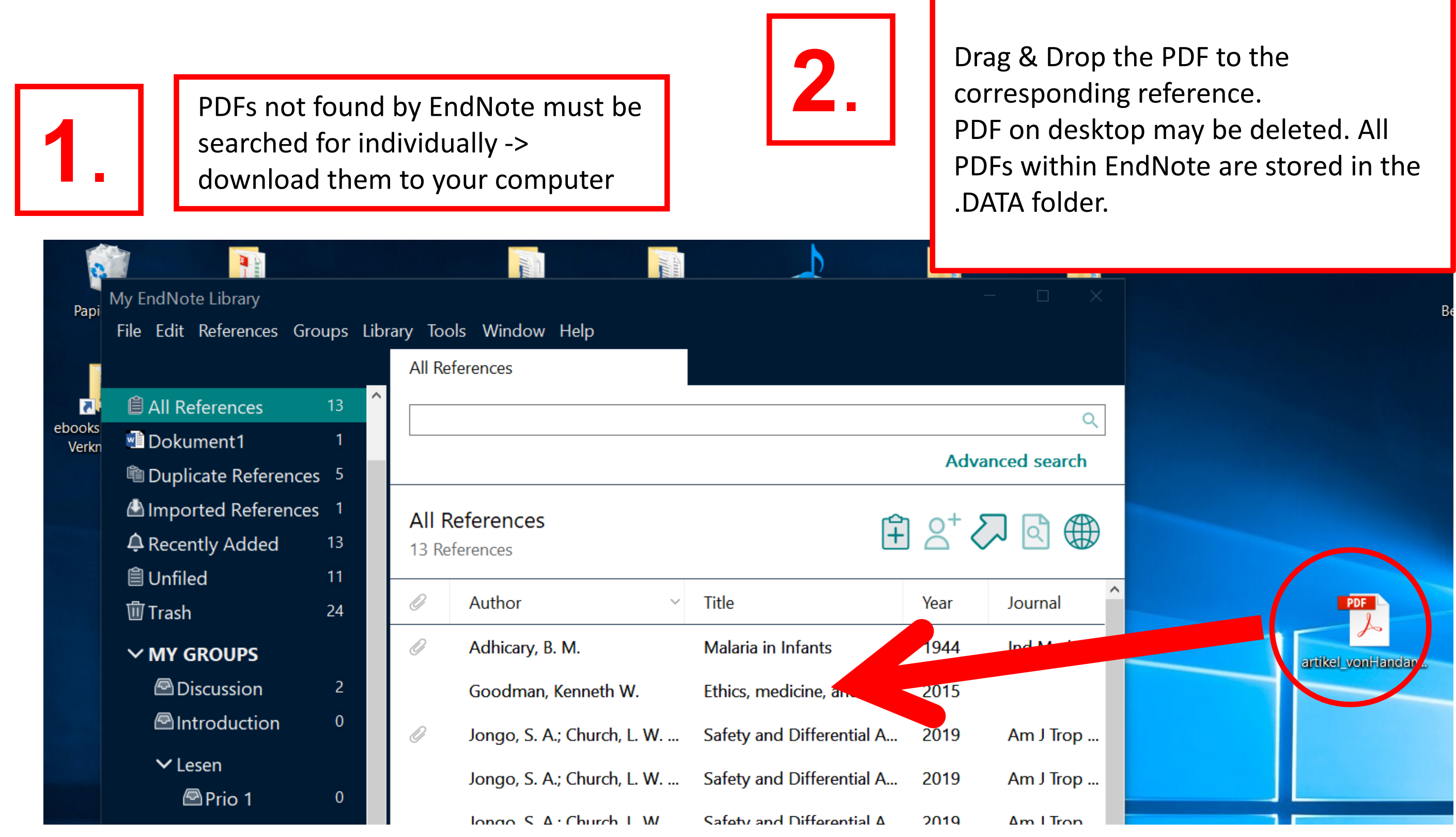

- The web account of EndNote (= «EndNote Online Classic») is free of charge, even without purchasing EndNote desktop. Register: **endnote.com** -> Login
- Recommended: if EndNote desktop has been purchased, do not register on endote.com but within EndNote desktop: Menu *Edit* -> *Preferences -> Sync… -> Enable Sync -> Sign up (Mac: Menu EndNote -> Preferences*
- Main functions can also be carried out using the web account (import references; add references to a Word text a.o.)
	- The web account allows sharing references (not PDFs) among each other *-> Organize*).
- Synchronize references via EndNote desktop: Menu *Library -> Sync*

## EndNote 20 File Edit Refe

About EndNote 20.1  $\mathcal{H}$ , Preferences... Customizer.

## **5. Web account and collaboration:** register and synchronize

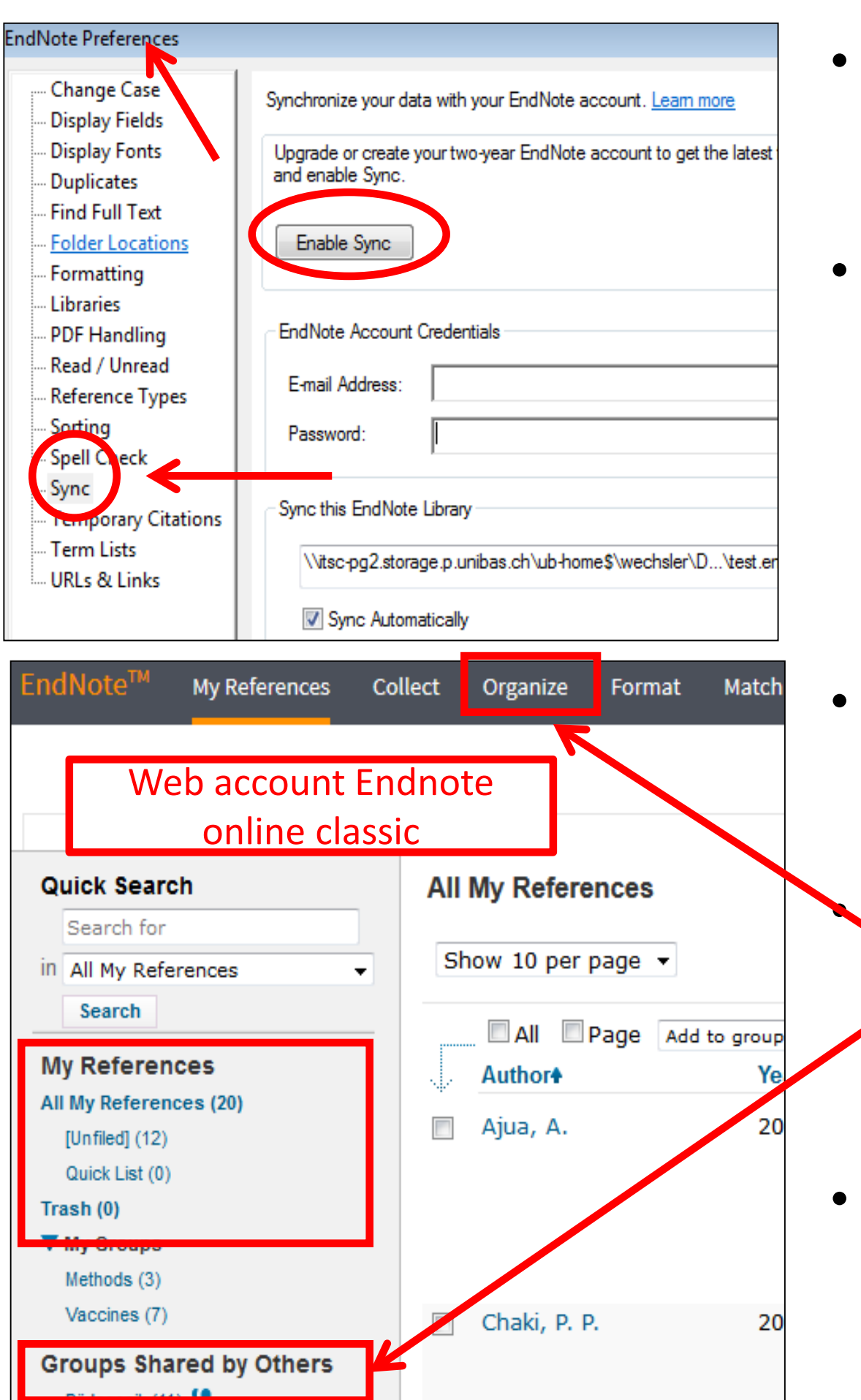

### **5. Web account:** Menu downloads -> Install needed software

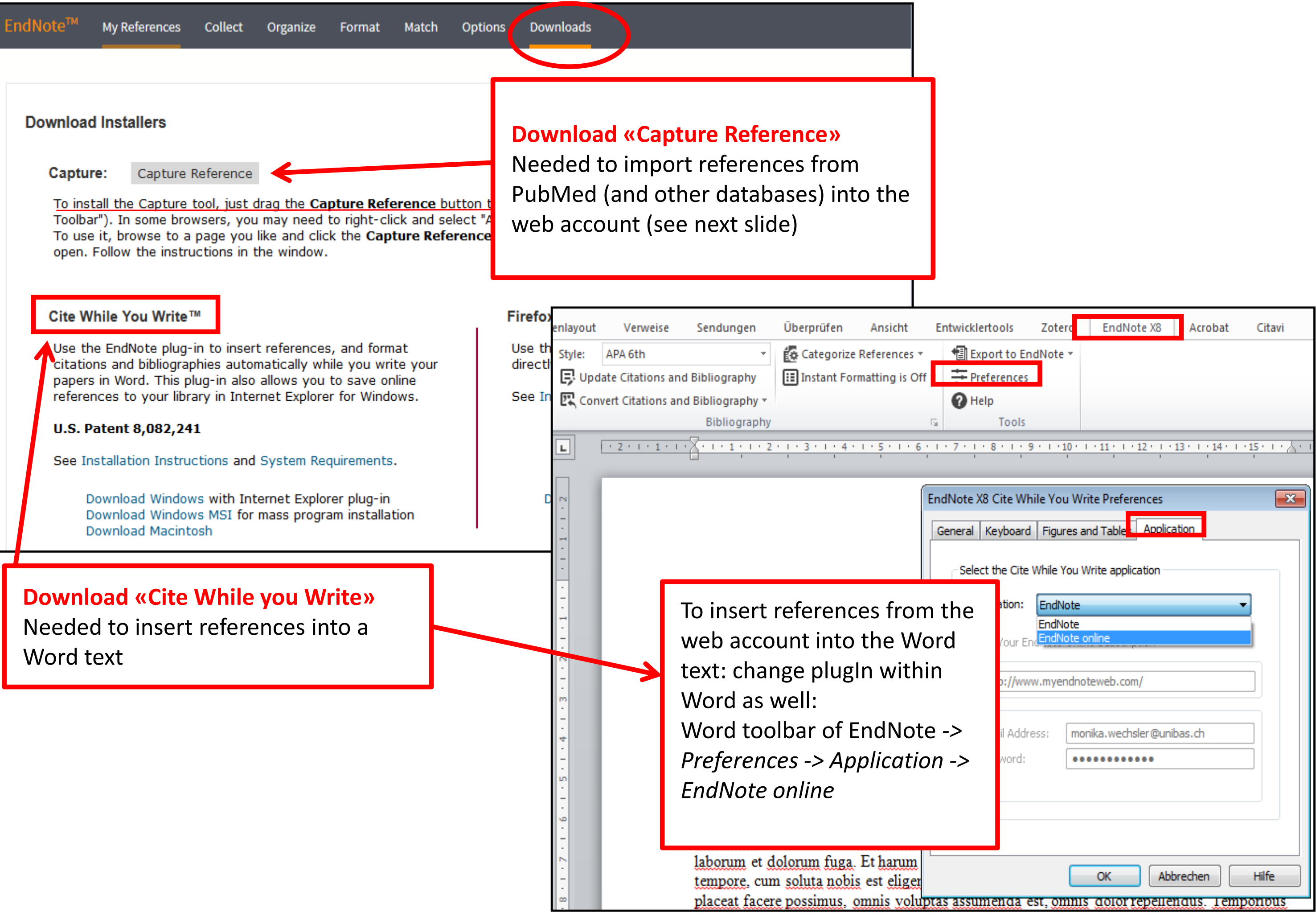

## **5. Web account:** Import references from PubMed (and other

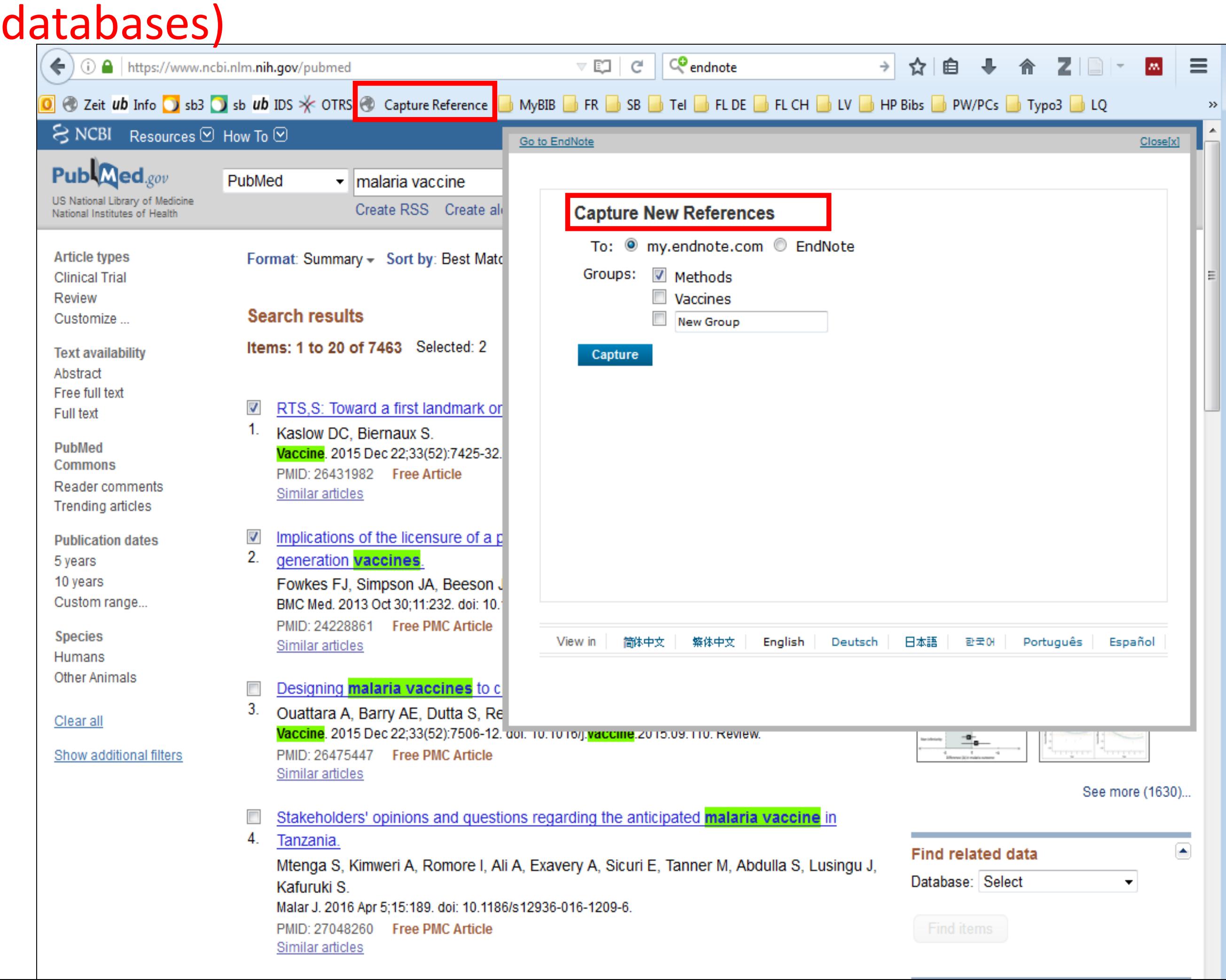

## **6. Sharing Libraries**

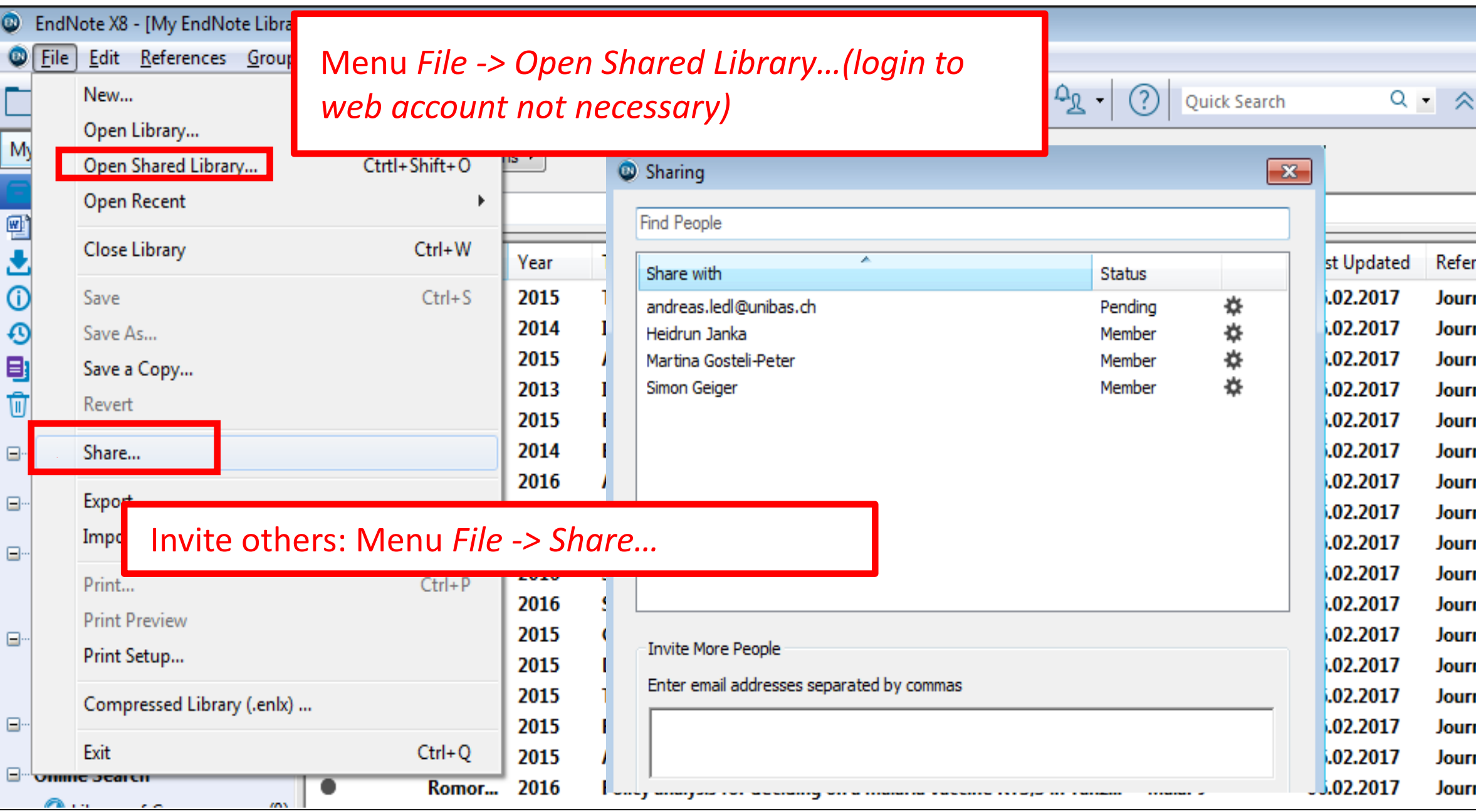

- Version X7.2 and higher
- Share references incl. PDFs; PDFs may be annotated
- 100 persons per library
- Unlimited storage
- Only 1 library may be shared with others!
- All participants have same rights (add, edit, delete references, annotate PDFs …)
- Web account is a condition to share but is not necessary to open.

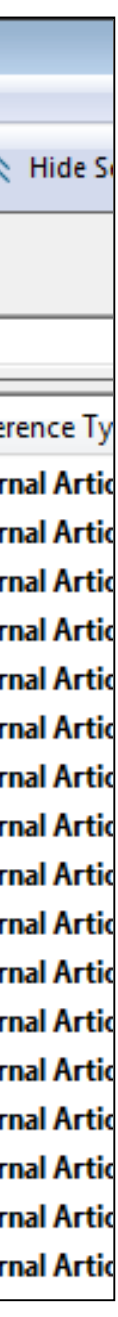

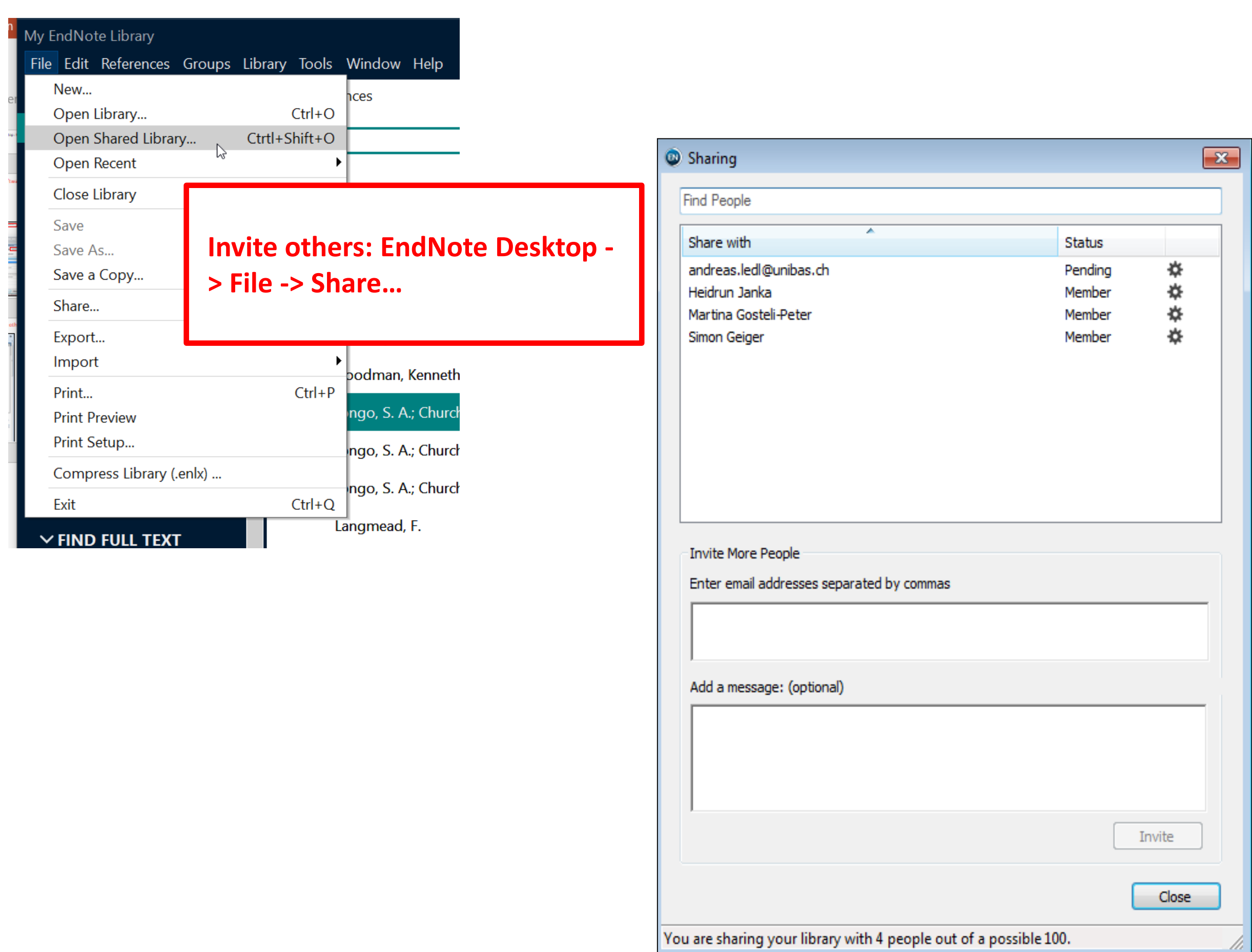

### **7. FAQs**

### **Using EndNote with Google Docs**

- There is no EndNote Cite While You Write tool available for Google Docs (some other citation managers will work with Google Docs).
- However it is still possible to use EndNote with Google Docs by inserting unformatted citations, saving it as an RTF file and then formatting the document using EndNote
- See LibGuide with screenshots of James Cook University Australia: <https://libguides.jcu.edu.au/endnote/google-docs>

### **Insert a bibliography list after each chapter**

- From the EndNote Library: Modify the style in the style menu -> Choose Sections-> Check "Create a bibliography for each section" -> save the new style
- On the Word document: Insert section break to each chapter and apply the modified style
- See LibGuide Univ. Tennessee:<https://libguides.uthsc.edu/endnote/cwyw/separate-bibs>

### **Combining multiple word documents**

- If you want to produce one single Word document with one reference list at the end. Before merging documents, all the references from each Word document must be exported into one EndNote Library. You can use in Word the [export traveling library](http://libguides.uthsc.edu/aecontent.php?pid=391170&sid=3250101) option to do this.
- See LibGuide Univ. Tennessee:<https://libguides.uthsc.edu/endnote/cwyw/combine-worddocs>

### Add references from a PDF/word to Endnote with existing Endnote codes

- you can use the Export Travel Library command in word as long as the references originally came from either an EndNote desktop or an EndNote Web library, the field codes are still present, and you are using Microsoft Word with EndNote.
- **Note:** You may have problems if you are using a version of EndNote older than the version used by those sending you documents. EndNote field codes have changed over time, and an older version of EndNote may not recognize newer field codes.

### Add references to Endnote from a PDF/word to Endnote without Endnote codes

- Upload the copied reference list to<https://citation-finder.vercel.app/> -> Choose RIS -> Search for matches -> check all references -> save the file and import it to Endnote
- See instruction in Tennessee LibGuide:<https://libguides.uthsc.edu/c.php?g=320620&p=7700501>

### See lot's of Tips & Tricks at Tennessee University Health Sciences Center: <https://libguides.uthsc.edu/endnote>

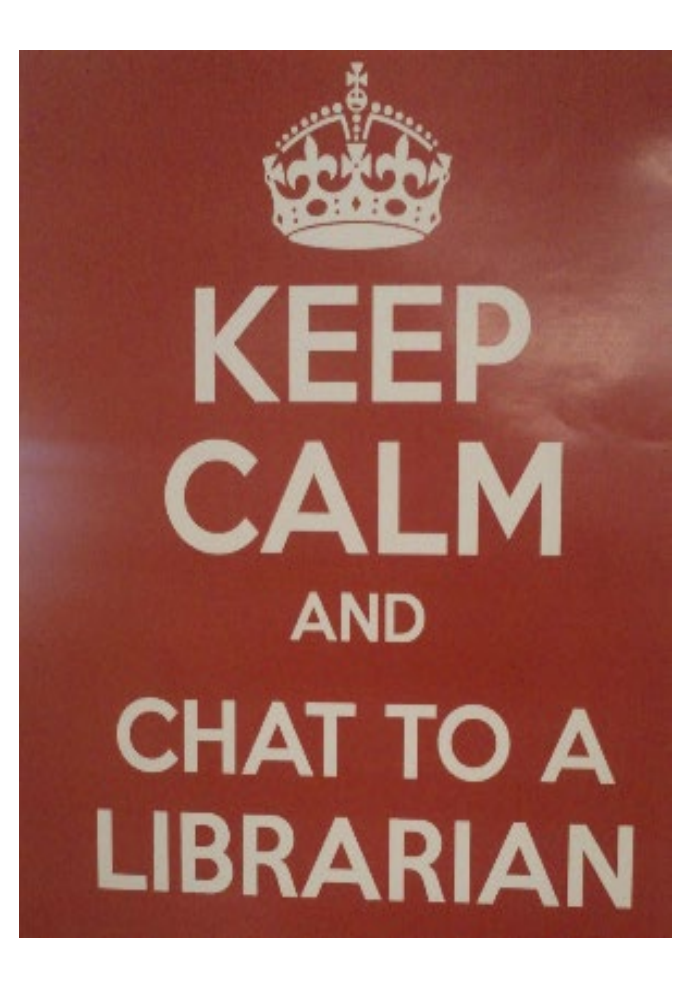

### **Contact & Support**

Monika Wechsler, MSc. Biol. Medical Information Specialist [monika.wechsler@unibas.ch](mailto:monika.wechsler@unibas.ch)

UNIVERSITÄT BASEL UB Medizin Spiegelgasse 5 <https://ub.unibas.ch/de/ub-medizin/>